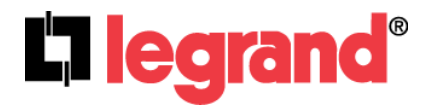

# **Wireless Access Point – N (P/N DA1101)**

Owner's Manual 1308137 Rev. A

**This device complies with Part 15 of the FCC Rules and RSS-210 Issue 8 of Canada. Operation is subject to the following two conditions: (1) This device may not cause harmful interference and (2) This device must accept any interference, including interference that may cause undesired operation of the device.**

#### **Federal Communications Commission Statement**

This device complies with Part 15 of the FCC Rules. Operation is subject to the following two conditions:

- This device may not cause harmful interference, and
- This device must accept any interference received, including interference that may cause undesired operation.

This equipment has been tested and found to comply with the limits for a class B digital device, pursuant to Part 15 of the Federal Communications Commission (FCC) rules. These limits are designed to provide reasonable protection against harmful interference in a residential installation. This equipment generates, uses, and can radiate radio frequency energy and, if not installed and used in accordance with the instructions, may cause harmful interference to radio communications. However, there is no guarantee that interference will not occur in a particular installation. If this equipment does cause harmful interference to radio or television reception, which can be determined by turning the equipment off and on, the user is encouraged to try to correct the interference by one or more of the following measures:

- Reorient or relocate the receiving antenna.
- Increase the separation between the equipment and receiver.
- Connect the equipment into an outlet on a circuit different from that to which the receiver is connected.
- Consult the dealer or an experienced radio/TV technician for help.

*Reprinted from the Code of Federal Regulations #47, part 15.193, 1993. Washington DC: Office of the Federal Register, National Archives and Records Administration, U.S. Government Printing Office.* 

#### **Canadian Department of Communications**

This digital apparatus does not exceed the Class B limits for radio noise emissions from digital apparatus set out in the Radio Interference Regulations of the Canadian Department of Communications.

This Class B digital apparatus complies with Canadian ICES-003. Cet appareil numérique de la classe B est conforme à la norme NMB-003 du Canada.

#### **FCC Radio Frequency Exposure Caution Statement**

In order to maintain compliance with the FCC RF exposure guidelines, this equipment should be installed and operated with minimum distance 20cm between the radiator and your body. Use only with supplied antenna. Unauthorized antenna, modification, or attachments could damage the transmitter and may violate FCC regulations. Any changes of modifications not expressly approved by the grantee of this device could void the users authority to operate the equipment.

Installation and use of this Wireless LAN device must be in strict accordance with the instructions included in the user documentation provided with the product. Any changes or modifications (including the antennas) made to this device that are not expressly approved by the manufacturer may void the user's authority to operate the equipment. The manufacturer is not responsible for any radio or television interference caused by unauthorized modification of this device, or the substitution or attachment of connecting cables and equipment other than manufacturer specified. It is the responsibility of the user to correct any interference caused by such unauthorized modification, substitution or attachment. Manufacturer and its authorized resellers or distributors will assume no liability for any damage or violation of government regulations arising from failing to comply with these guidelines.

**This device and its antenna(s) must not be co-located or operating in conjunction with any other antenna or transmitter.** 

#### **Declaration of Conformity (R&TTE directive 1999/5/EC)**

The following items were completed and are considered relevant and sufficient:

- Essential requirements as in [Article 3]
- Protection requirements for health and safety as in [Article 3.1a]
- Testing for electric safety according to [EN 60950]
- Protection requirements for electromagnetic compatibility in [Article 3.1b]
- Testing for electromagnetic compatibility in [EN 301 489-1] & [EN 301]
- Testing according to [489-17]
- Effective use of the radio spectrum as in [Article 3.2]
- Testing for radio test suites according to [EN 300 328-2]

**WARNING: TO PREVENT FIRE OR SHOCK HAZARD, DO NOT EXPOSE THIS PRODUCT TO RAIN OR MOISTURE. THE UNIT MUST NOT BE EXPOSED TO DRIPPING OR SPLASHING WATER.** 

**CAUTION: DO NOT OPEN THE UNIT. DO NOT PERFORM ANY SERVICING OTHER THAN THAT CONTAINED IN THE INSTALLATION AND TROUBLESHOOTING INSTRUCTIONS. REFER ALL SERVICING TO QUALIFIED SERVICE PERSONNEL.** 

**CAUTION: THIS DEVICE MUST BE INSTALLED AND USED IN STRICT ACCORDANCE WITH THE MANUFACTURER'S INSTRUCTIONS AS DESCRIBED IN THE USER DOCUMENTATION THAT COMES WITH THE PRODUCT.** 

**WARNING: POSTPONE INSTALLATION UNTIL THERE IS NO RISK OF THUNDERSTORM OR LIGHTNING ACTIVITY IN THE AREA.** 

When using this device, basic safety precautions should always be followed to reduce the risk of fire, electric shock and injury to persons, including the following:

- Read all of the instructions {listed here and/or in the user manual} before you operate this equipment.
- Give particular attention to all safety precautions.
- Retain the instructions for future reference.
- Comply with all warning and caution statements in the instructions.
- Observe all warning and caution symbols that are affixed to this equipment.
- Comply with all instructions that accompany this equipment.
- Avoid using this product during an electrical storm. There may be a risk of electric shock from lightning. For added protection for this product during a lightning storm, or when it is left unattended and unused for long periods of time, unplug the power supply, and disconnect the Cat 5e to the N-WAP at the POE Inserter. This will prevent damage to the product due to lightning and power surges. It is recommended that the customer install an AC surge protector in the AC outlet to which this device is connected. This is to avoid damaging the equipment by local lightning strikes and other electrical surges. A Data Surge Conditioning Unit is also available from Legrand (P/N 364598-01) to help protect the data connection from the POE Injector to the N-WAP.
- Operate this product only from the type of power source indicated on the product's marking label.
- If you are not sure of the type of power supplied to your home, consult your dealer or local power company.
- Upon completion of any service or repairs to this product, ask the service technician to perform safety checks to determine that the product is in safe operating condition.

Installation of this product must be in accordance with national wiring codes and conform to local regulations.

Place POE Inserter to allow for easy access when disconnecting the power cord/adapter of the device from the AC wall outlet.

Wipe the unit with a clean, dry cloth. Never use cleaning fluid or similar chemicals. Do not spray cleaners directly on the unit or use forced air to remove dust.

When not utilizing the recommended 3-gang or 1-gang plastic switch & outlet box, do not directly cover the device, or block the airflow to the device with insulation or any other objects.

Keep the device away from excessive heat and humidity and keep the device free from vibration and dust.

# TABLE OF CONTENTS

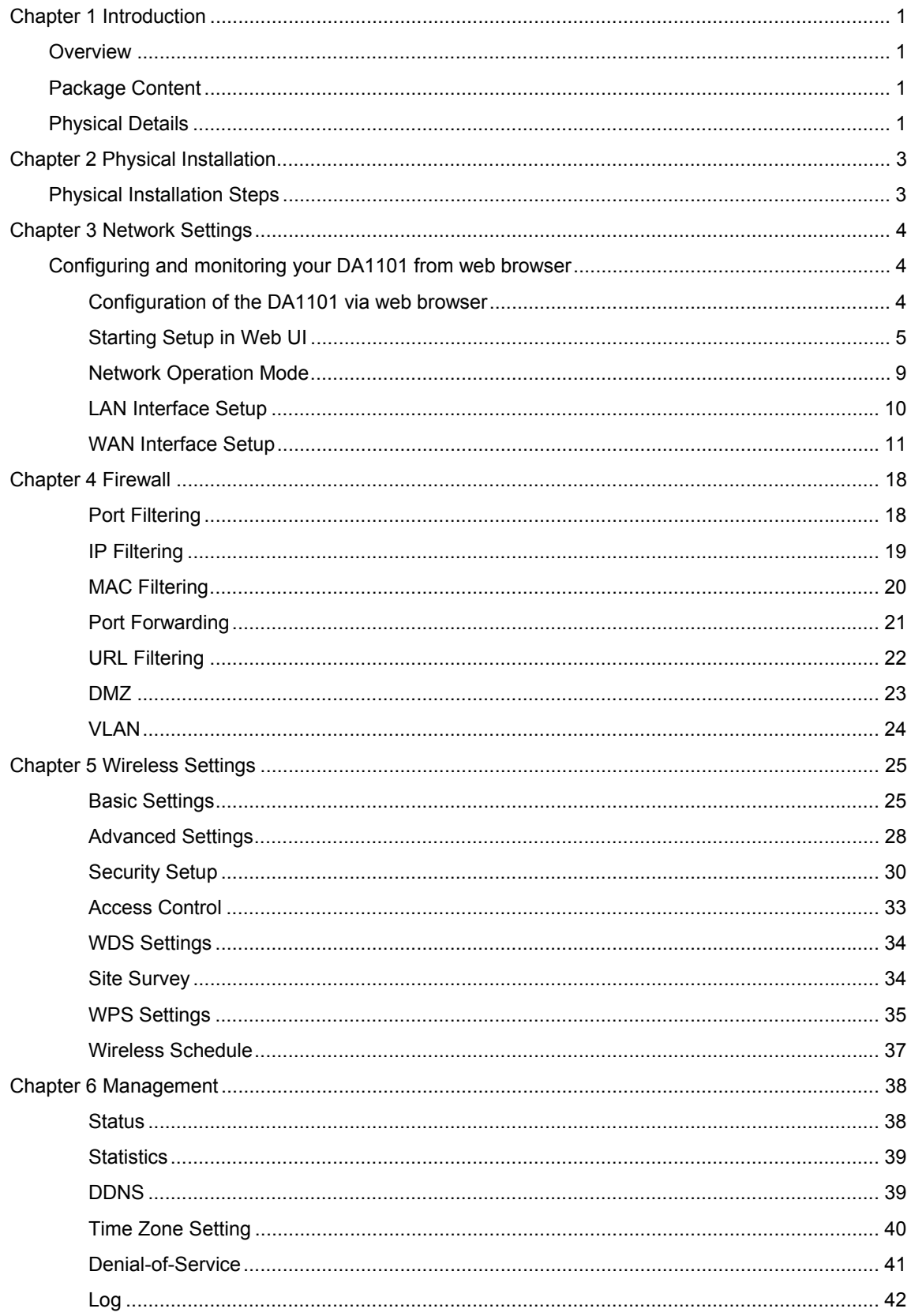

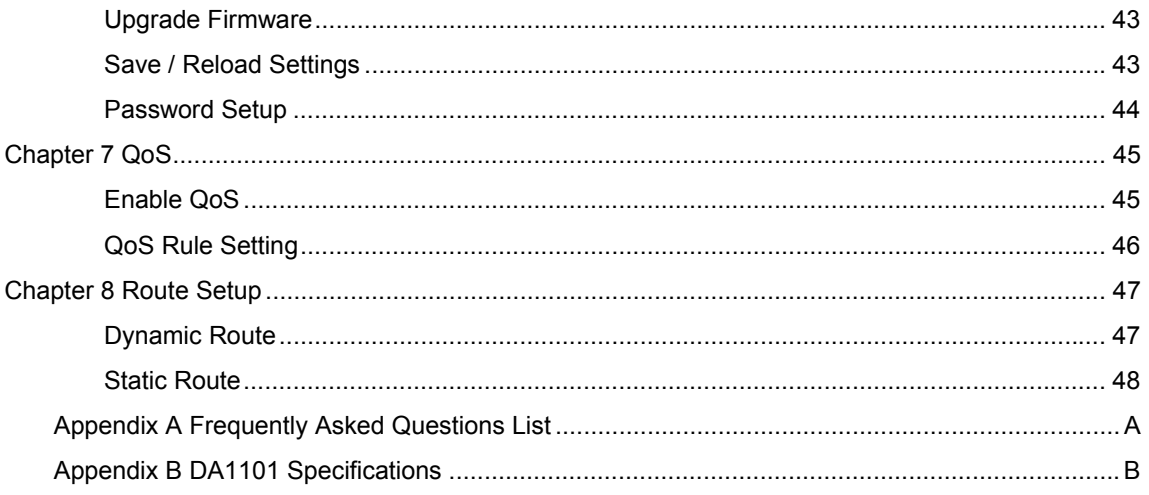

# **Chapter 1**

# **Introduction**

# **Overview**

Integrating the cutting edge of Internet Telephony and Access Point manufacturing experience, Legrand now introduces the latest member of our Wireless Access Point family: the DA1101 N-WAP.

The N-WAP provides high-performance Access Point (AP) function for flexible wireless communication.

With built-in IEEE 802.11b/g/n wireless network capability, the N-WAP allows any computer and wireless enabled network client connect to it without additional cabling. The 802.11n wireless capability gives users the highest speed of wireless experience ever. With an 802.11n compatible wireless adapter installed in your PC, the files can be transferred at up to 300Mbps. The radio coverage is also doubled to offer the high speed wireless connection in an even wider space of your office or house.

To secure the wireless communication, the N-WAP supports most up-to-date encryption: WEP, WPA-PSK and WPA2-PSK. In addition, the N-WAP supports WPS configuration with PBC/PIN type for users to connect to a secured wireless network easily.

#### Product Features

- IEEE 802.11b/g/n wireless standard compliant
- Multi-mode: AP, Client, Router Mode
- Supports 64/128-bit WEP, WPA, WPA-PSK, WPA2, WPA2-PSK and 802.1x encryption

#### Package Content

The contents of your product should contain the following items:

- DA1101 802.11n Wireless Access Point
- POE Module w/AC adapter
- **Installation Bracket**
- Round and Rectangular Cover
- Installation/Instruction Sheet

#### Physical Details

The following figures illustrate the 3-gang (round) and 1-gang (rectangular) versions of an installed DA1101 N-WAP.

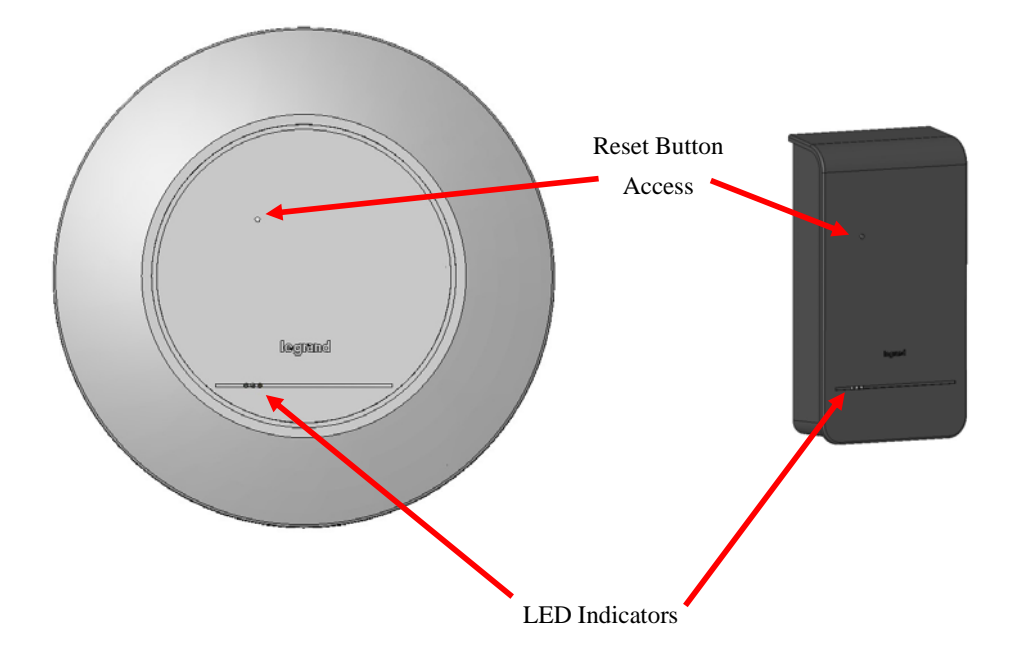

LED Indicators:

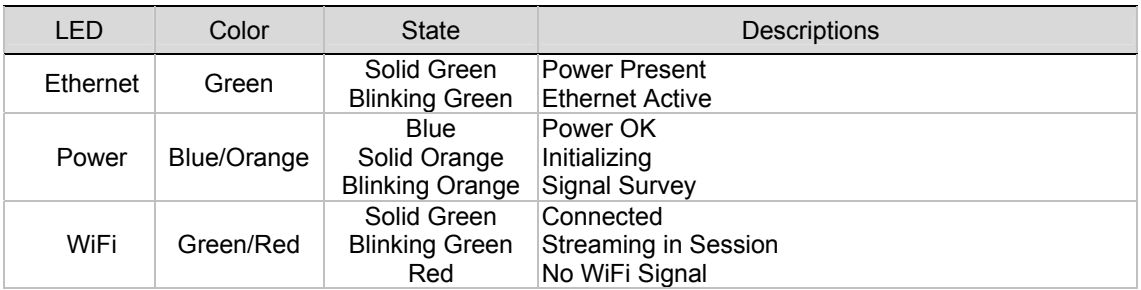

Reset Button:

The DA1101 has a reset button accessible through either cover or with the cover off that can be pushed and held for 10 seconds to reset the DA1101 to factory default condition (the IP address is reset to 192.168.1.254).

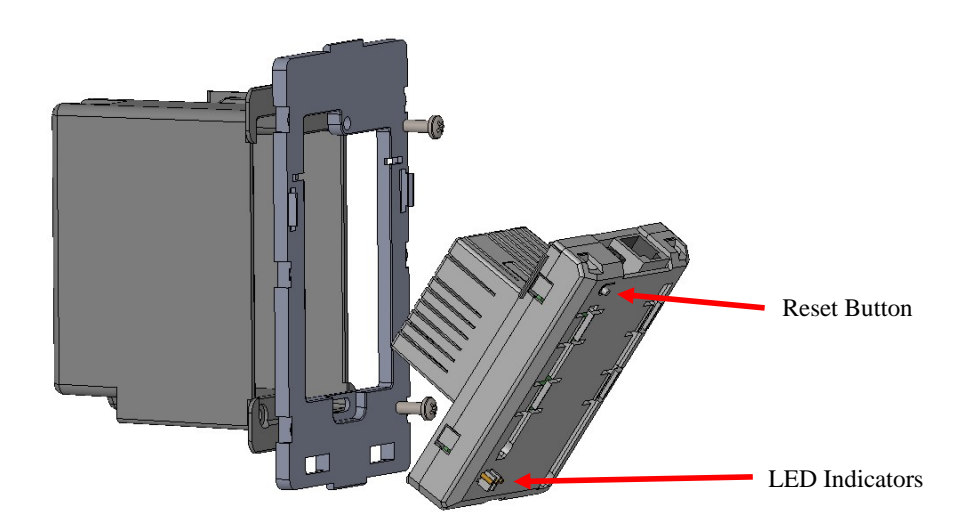

# **Chapter 2**

# **Physical Installation**

# Physical Installation Steps

This chapter illustrates the physical installation of the DA1101 Wireless Access Point –N.

- 1. Run a Category 5 cable from the triple-gang or single-gang electrical box at the intended DA1101 room location to the POE module located in the structured wiring enclosure.
- 2. Make sure that the Power Supply is not connected to the POE module at this time.
- 3. Pull the Category 5 cable out from the electrical box through the supplied triple-gang or modified into a single-gang bracket and attach the bracket to the associated electrical box with the supplied screws.
- 4. Terminate the Cat 5 cable with an RJ45 plug and connect it to the RJ45 jack on the DA1101. The DA1101 is then snapped into the mounting bracket by first inserting the two tabs on one end into the slots on the bracket and tilting it until it is flush with the bracket, where it should snap into place.
- 5. If this is a triple-gang installation, line the feet on the triple gang bracket up with the indentions inside the round cover, and snap that cover in place. There is a protrusion inside the round cover that allows it only to be installed in the correct orientation. If this is a single-gang installation, simply hang the top of the rectangular cover on the single-gang bracket and tilt the cover to snap it into place.
- 6. In the enclosure, terminate the other end of the Cat 5 cable from the DA1101 with an RJ45 plug and connect it to the POE output RJ45 jack. A Cat 5 jumper is run from the POE input jack to a local router port.
- 7. Plug the power supply into the POE module and into an AC outlet, and refer to the next chapter for software configuration and operation information.

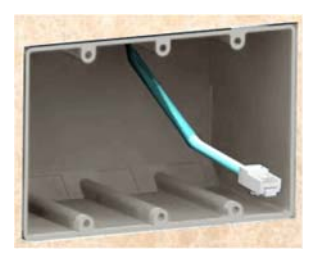

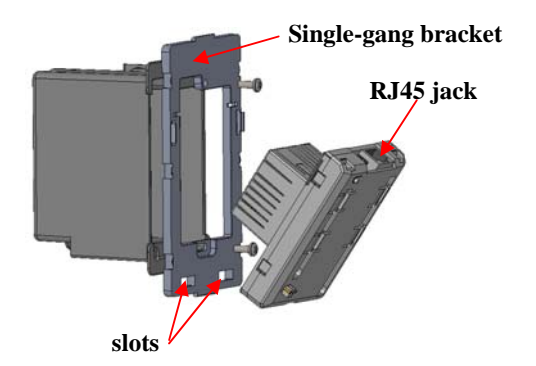

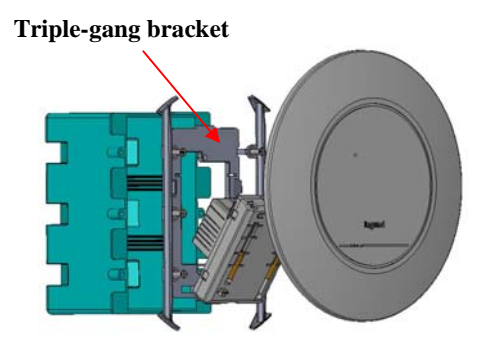

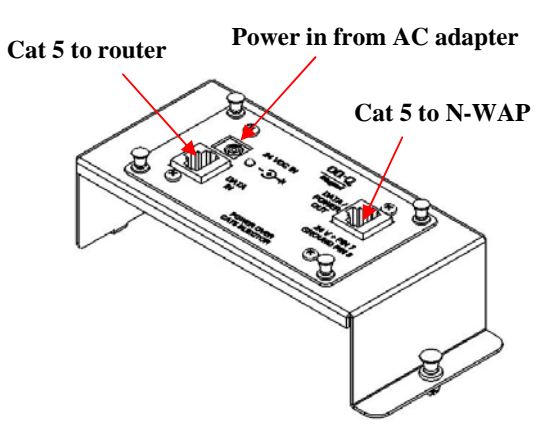

# **Chapter 3**

# **Network Settings**

### Configuring and monitoring your DA1101 from web browser

The DA1101 integrates a web-based graphical user interface that can cover most configurations and machine status monitoring. Via a standard web browser, you can configure and check machine status from anywhere around the world.

#### Configuration of the DA1101 via web browser

First insure that your PC is on the 192.168.1.xxx subnet (ie. 192.168.1.10) by configuring its IP address to that subnet.

After TCP/IP configurations on your PC, you may now open your web browser, and input http://192.168.1.254 (Default LAN port IP address) to logon to the DA1101 web configuration page.

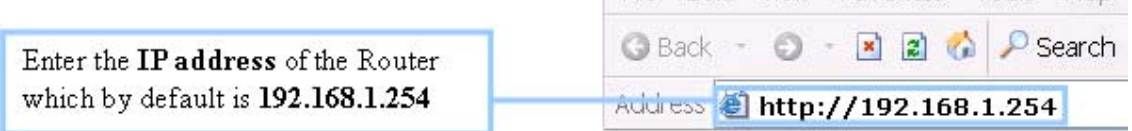

File Edit View Favorites Tools Help

The DA1101 will prompt for logon username/password: use admin / admin

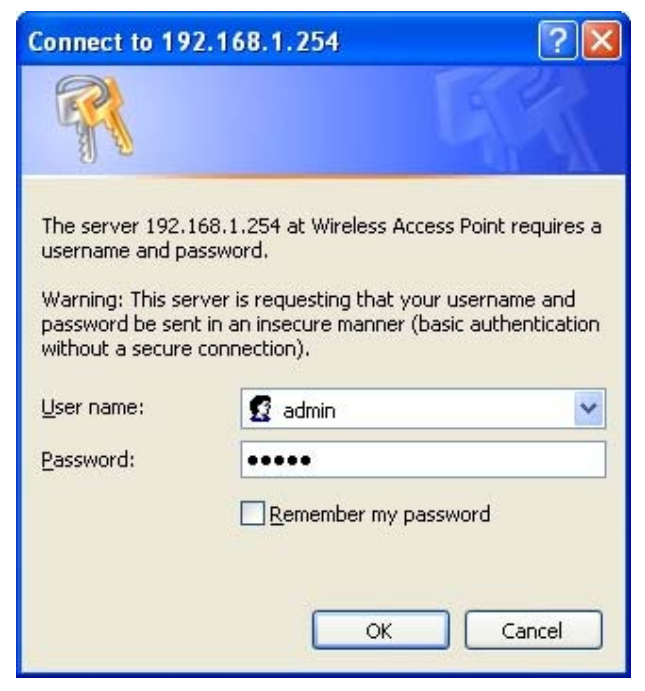

DA1101 login prompt screen

| $\Box$<br>$\mathbf x$<br>$\equiv$<br>Legrand WLAN AP Webserver X<br>$+$                                                                                                    |                               |                                                                   |                        |  |
|----------------------------------------------------------------------------------------------------|-------------------------------|-------------------------------------------------------------------|------------------------|--|
| C <del>n</del> © 192.168.1.254/home.asp                                                                                                    | ☆<br>$\overline{\mathbf{a}}$  |                                                                   |                        |  |
|                                                                                                    |                               |                                                                   | N-WAP                  |  |
| Lilegrand                                                                                                    |                               | 802.11 Wifi Access Point                                          | designed to be better. |  |
| Site contents:<br>Setup Wizard<br>Operation Mode<br><b>Wireless</b><br><b>TCP/IP Settings</b><br>Management<br><b>Status</b><br><b>Statistics</b><br><b>Time Zone Setting</b><br>Log<br>Upgrade Firmware<br>Save/Reload Setting<br>Password | <b>Access Point Status</b>    |                                                                   | ۸                      |  |
|                                                                                                    | device.                       | This page shows the current status and some basic settings of the |                        |  |
|                                                                                                    | <b>System</b>                 |                                                                   |                        |  |
|                                                                                                    | <b>Uptime</b>                 | Oday:Oh:27m:58s                                                   |                        |  |
|                                                                                                    | <b>Firmware Version</b>       | $\sqrt{2}$ 4                                                      |                        |  |
|                                                                                                    | <b>Build Time</b>             | Wed Apr 13 04:57:46 CST 2011                                      |                        |  |
|                                                                                                    | <b>Wireless Configuration</b> |                                                                   |                        |  |
|                                                                                                    | Mode                          | AP                                                                |                        |  |
|                                                                                                    | <b>Band</b>                   | 2.4 GHz (B+G+N)                                                   |                        |  |
|                                                                                                    | <b>SSID</b>                   | Legrand                                                           |                        |  |
|                                                                                                    | <b>Channel Number</b>         | 11                                                                |                        |  |
|                                                                                                    | Encryption                    | Disabled                                                          |                        |  |
|                                                                                                    | <b>BSSID</b>                  | 00:e0:4c:81:96:c1                                                 |                        |  |
|                                                                                                    | <b>Associated Clients</b>     | 0                                                                 |                        |  |
|                                                                                                    | <b>TCP/IP Configuration</b>   |                                                                   |                        |  |
|                                                                                                    | <b>Attain IP Protocol</b>     | Fixed IP                                                          |                        |  |
|                                                                                                    | <b>IP Address</b>             | 192.168.1.254                                                     |                        |  |
|                                                                                                    | <b>Subnet Mask</b>            | 255.255.255.0                                                     |                        |  |
|                                                                                                    | <b>Default Gateway</b>        | 0.0.0.0                                                           |                        |  |
|                                                                                                    | <b>DHCP Server</b>            | Auto                                                              |                        |  |
|                                                                                                    | <b>MAC Address</b>            | 00:e0:4c:81:96:c1                                                 |                        |  |
| $\prec$<br>$\rightarrow$<br>IIII                                                                                                    |                               |                                                                   |                        |  |

DA1101 main page

### Starting Setup in Web UI

It is easy to configure and manage the DA1101 with a web browser. After successfully logging in, you can click Setup Wizard to quickly configure your DA1101.

**AP Mode is the default mode where the DA1101 works with a local router. The router provides** DHCP addressing to the wirelessly connected devices (PCs). An additional DA1101 may be used as a repeater which allows for both directly connected LAN and wireless devices.

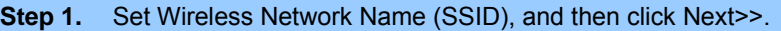

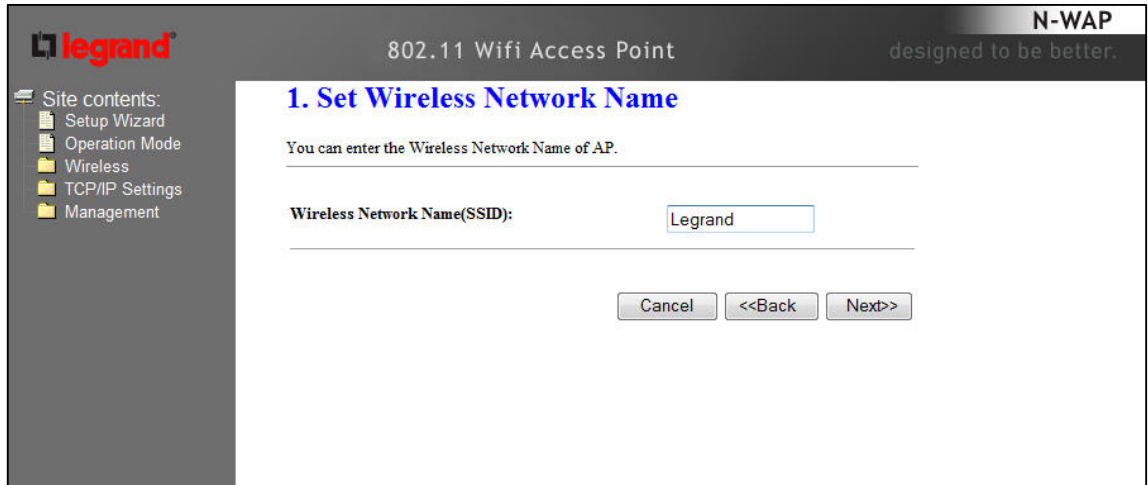

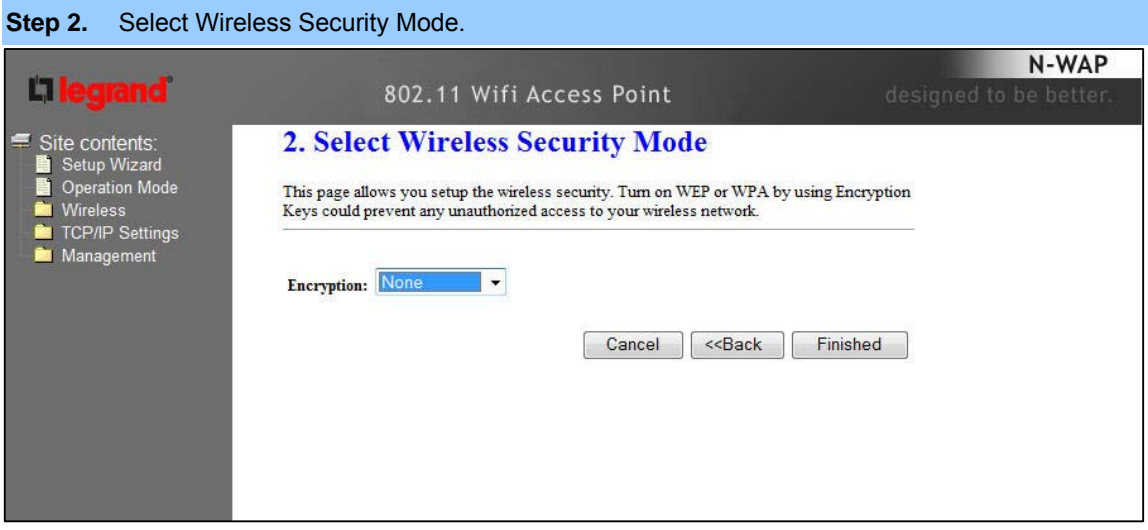

### **Step 3.** Click the Finished button. You will then see the Finish page as shown below.

The DA1101 will reboot automatically to make your wireless re-configuration take effect and finish the Setup.

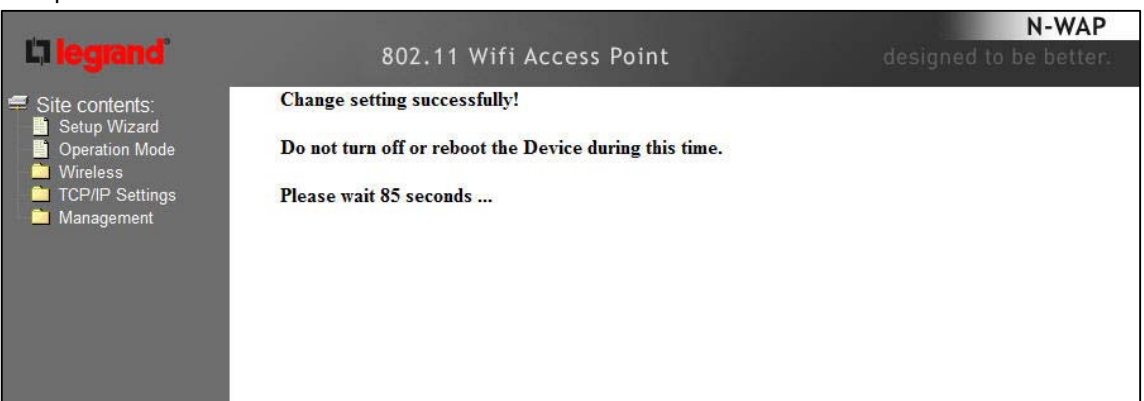

■ Client Mode is used where an additional DA1101 is configured as the client and connects directly to a LAN or PC (no wireless devices), while the original DA1101 connects to a router.

**Step 1.** Set Wireless Network Name, or click Site Survey to scan the nearby AP.

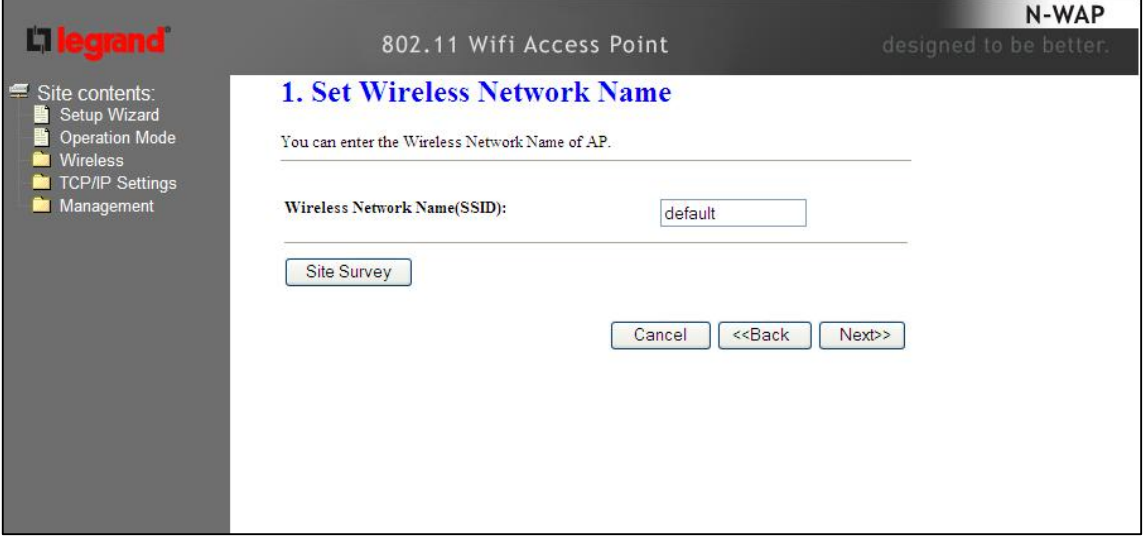

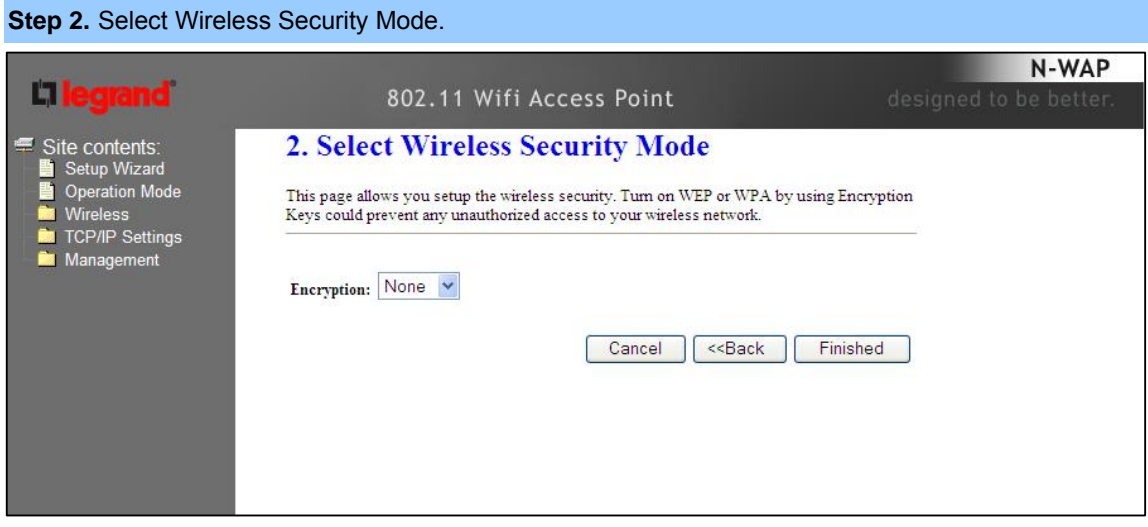

# **Step 3.** Click the Finished button. You will then see the Finish page as shown below.

The DA1101 will reboot automatically to make your wireless configuration to take effect and finish the Setup.

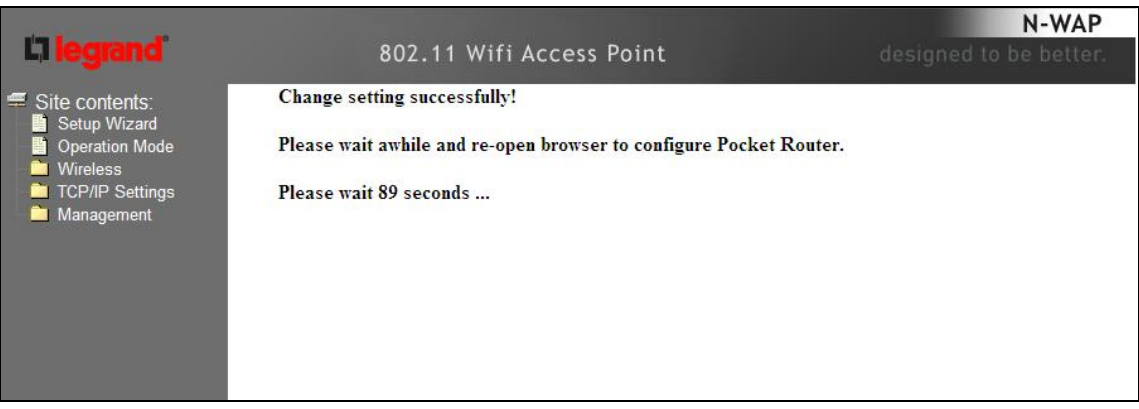

■ Router Mode is used when the DA1101 is connected to a cable modem and the DA1101 is performing the routing functions, including providing DHCP addresses for devices (PCs).

**Step 1. Select the WAN Access Type.** 

**Step 2.** Enter the information for the selected WAN Access Type, and then click Next. If your access type is DHCP Client, then you can get the IP address from the ISP, so you do not need to enter the information like other modes (see WAN Interface Setup section).

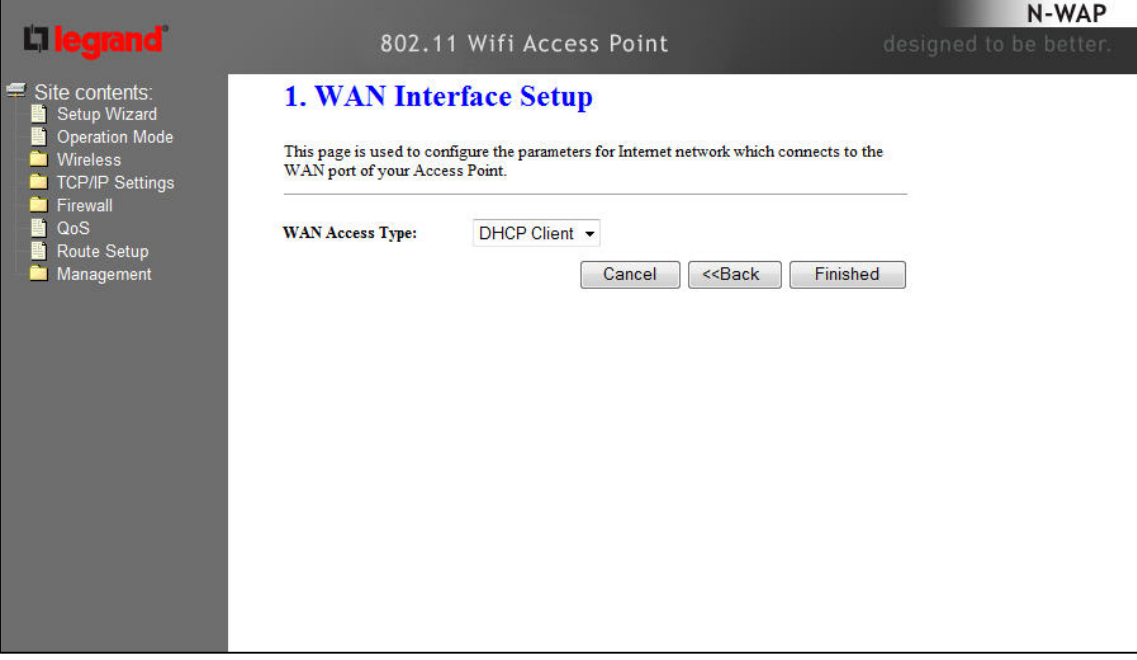

#### **Step 3.** Click the Finished button. You will then see the Finish page as shown below.

The DA1101 will reboot automatically to make your wireless configuration to take effect and finish the

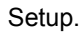

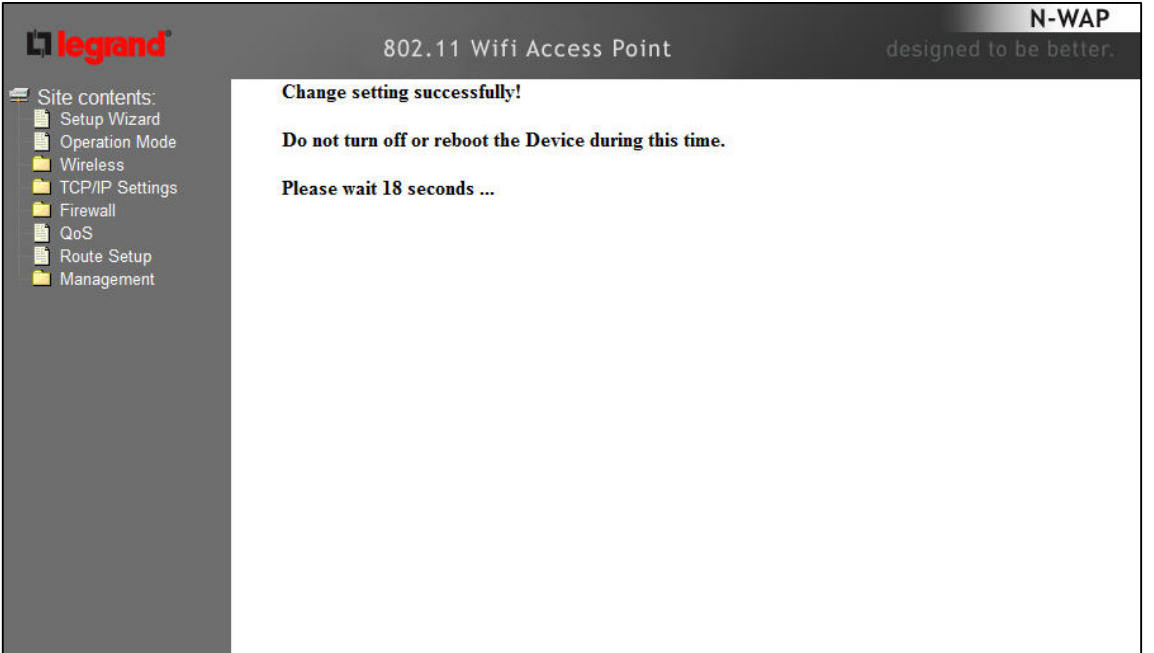

# Network Operation Mode

You can setup different modes to WAN and LAN interface for NAT, Bridging and Wireless ISP function.

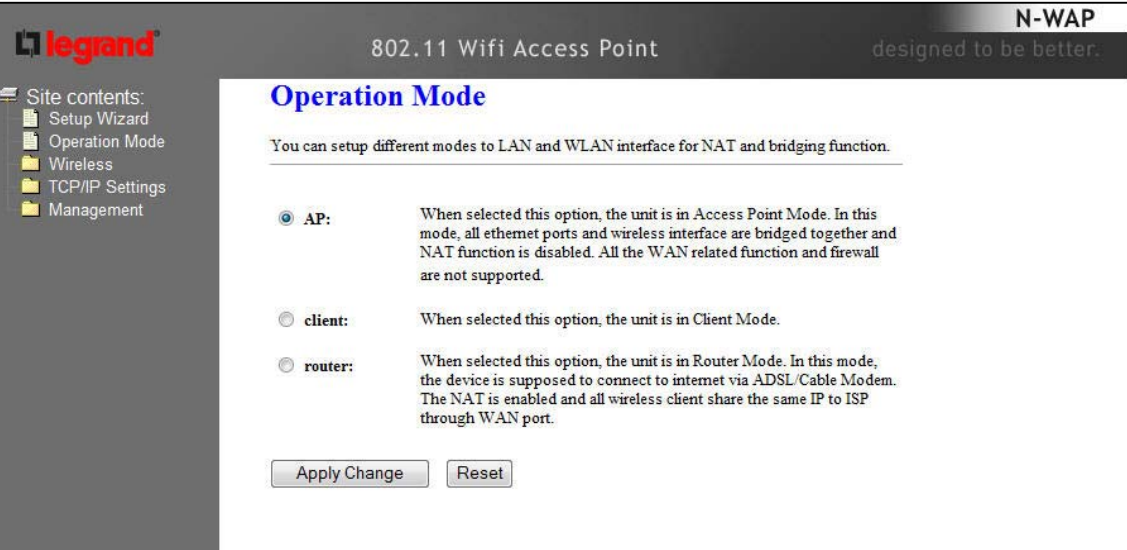

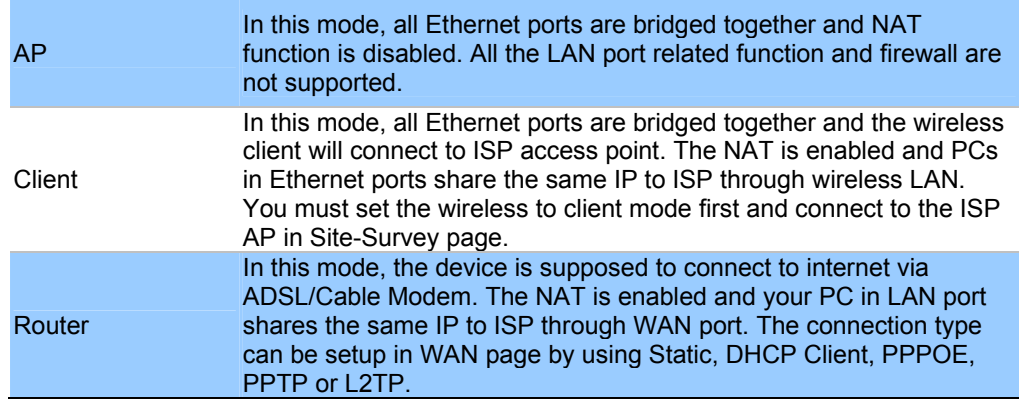

# LAN Interface Setup

This page is used to configure the parameters for local area network which connects to the LAN port of your DA1101. Here you may change the setting for IP address, subnet mask, DHCP, etc..

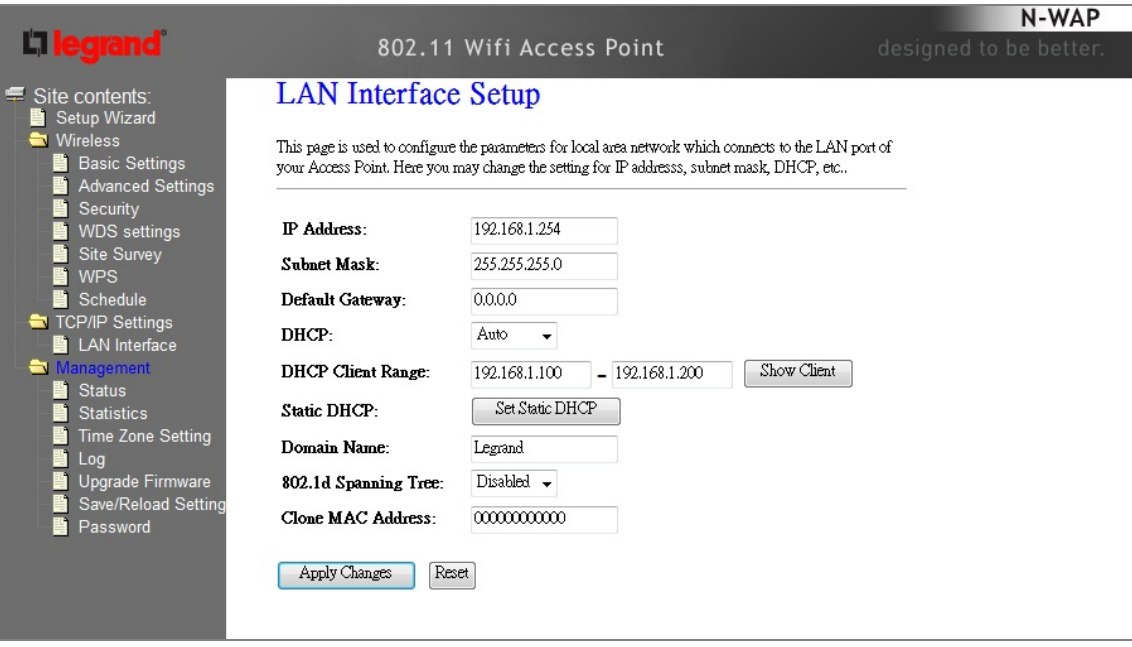

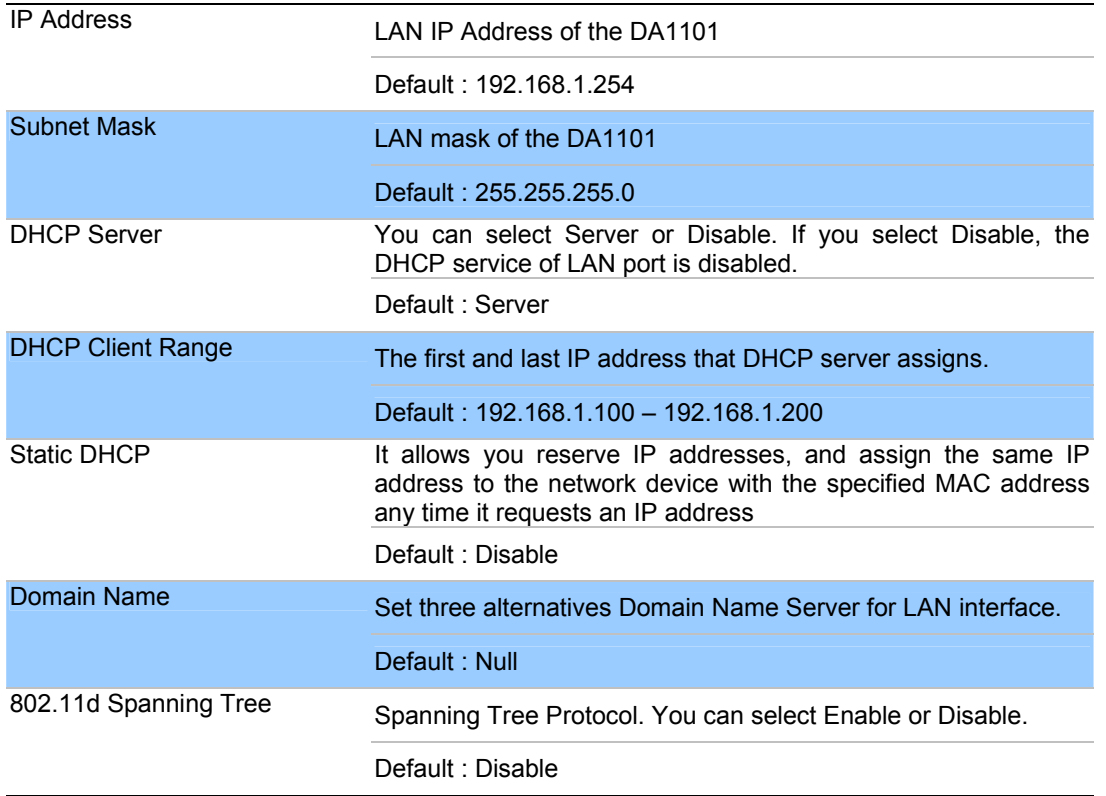

# WAN Interface Setup

Choose menu "TCP/IP Settings→WAN Interface", you can configure the IP parameters of the WAN on the screen below when router mode is enabled.

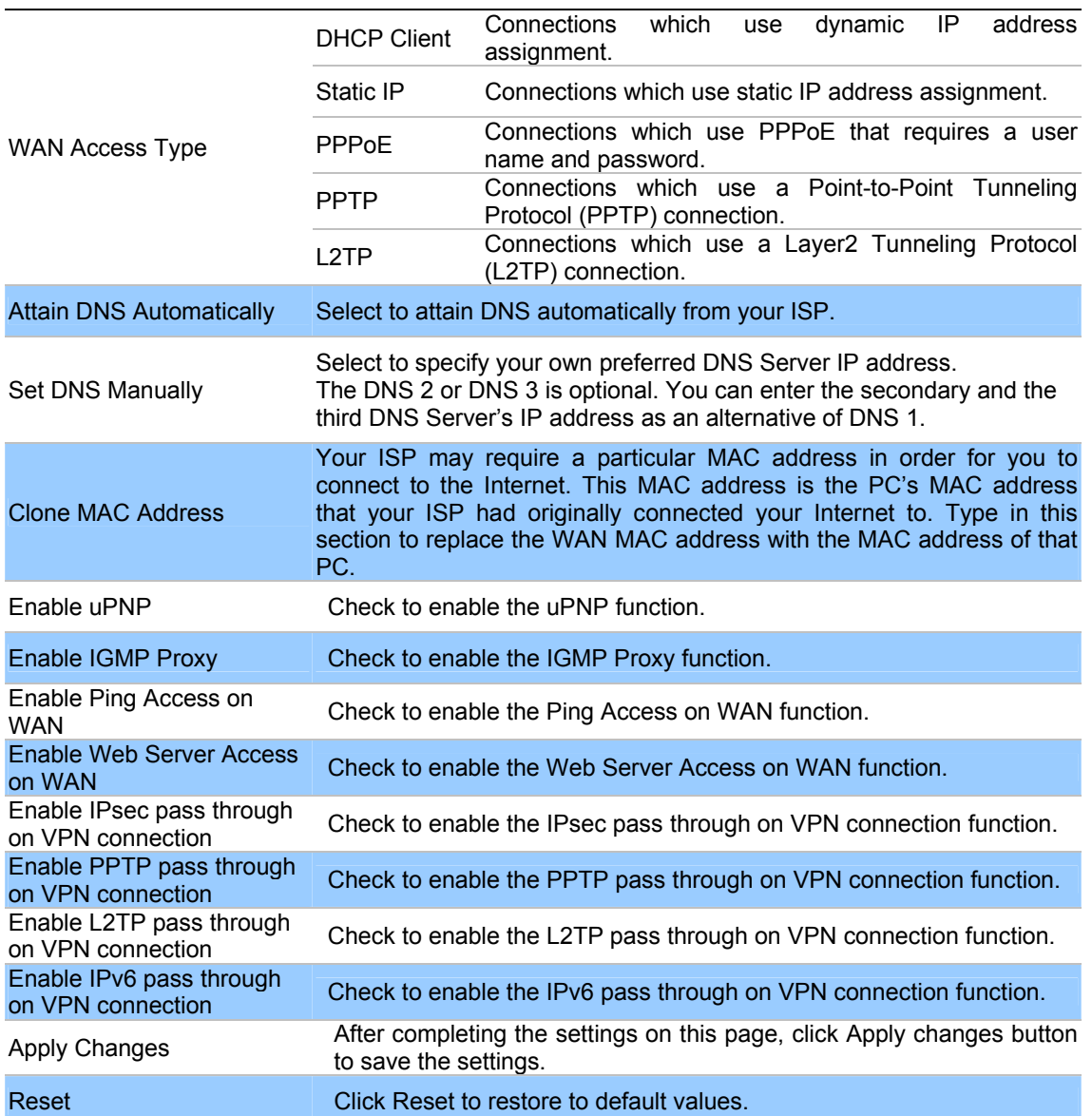

### **DHCP Client**

If your ISP provides the DHCP service, please choose DHCP Client type, and the Router will automatically obtain IP parameters from your ISP. You can see the page as follows.

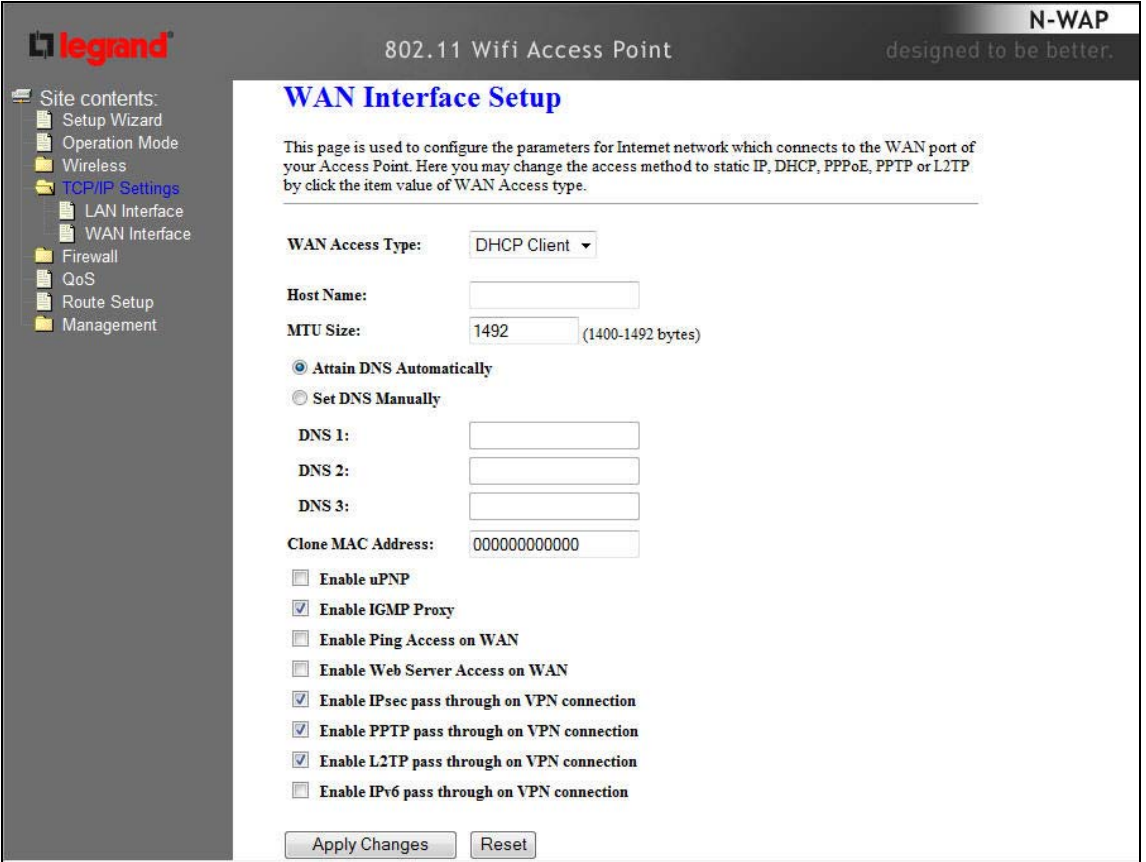

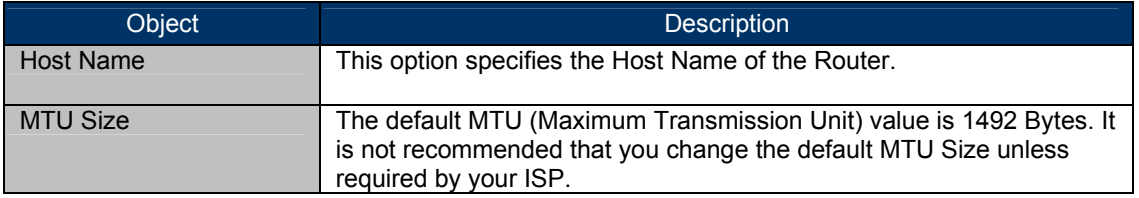

### ■ Static IP

If your ISP provides a static or fixed IP Address, then you have to setup the IP address, Subnet Mask, Gateway and DNS setting. You can see the page as follows.

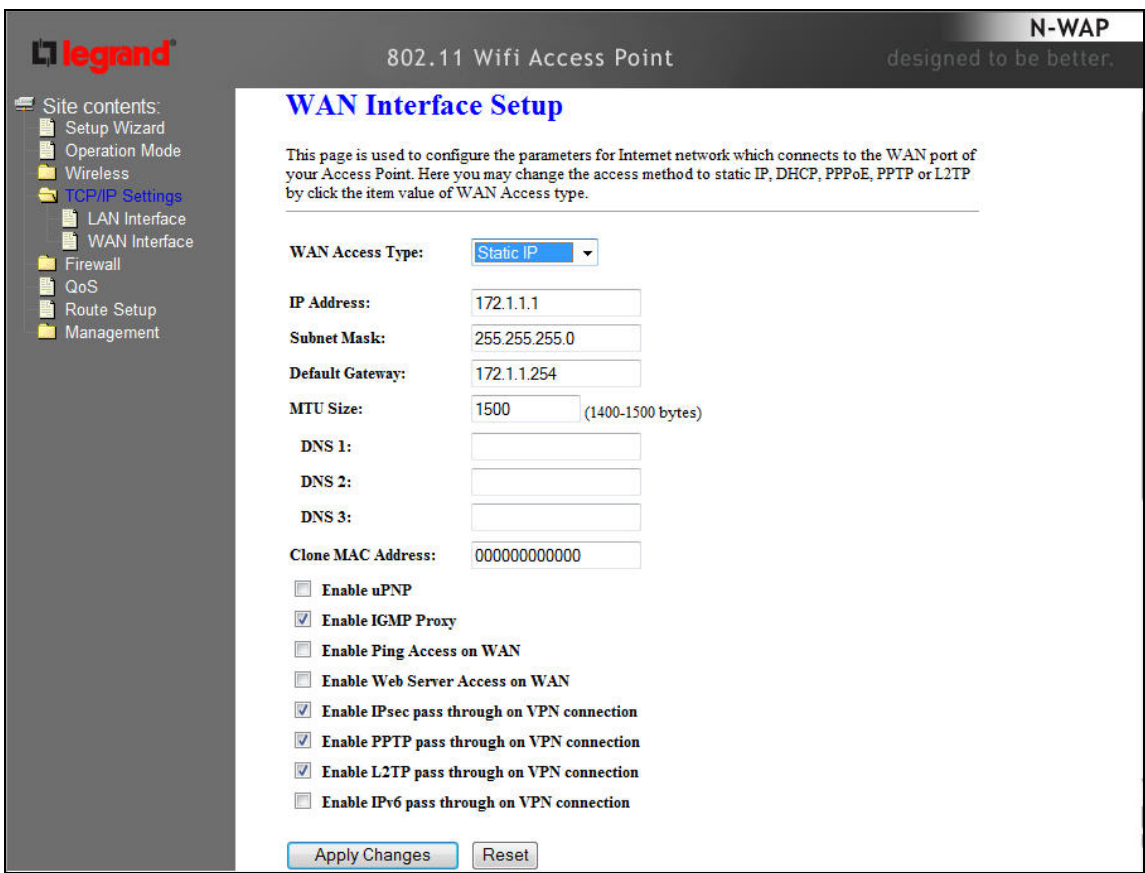

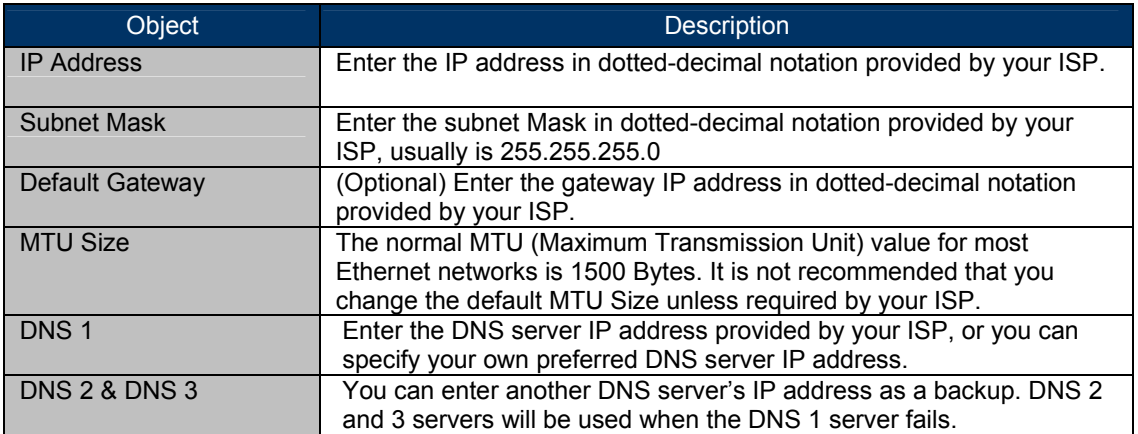

### **PPPoE**

If your ISP provides a PPPoE connection, select PPPoE option. User has to setup the user name and password according to the ISP that provided the related information. You can see the page as follows.

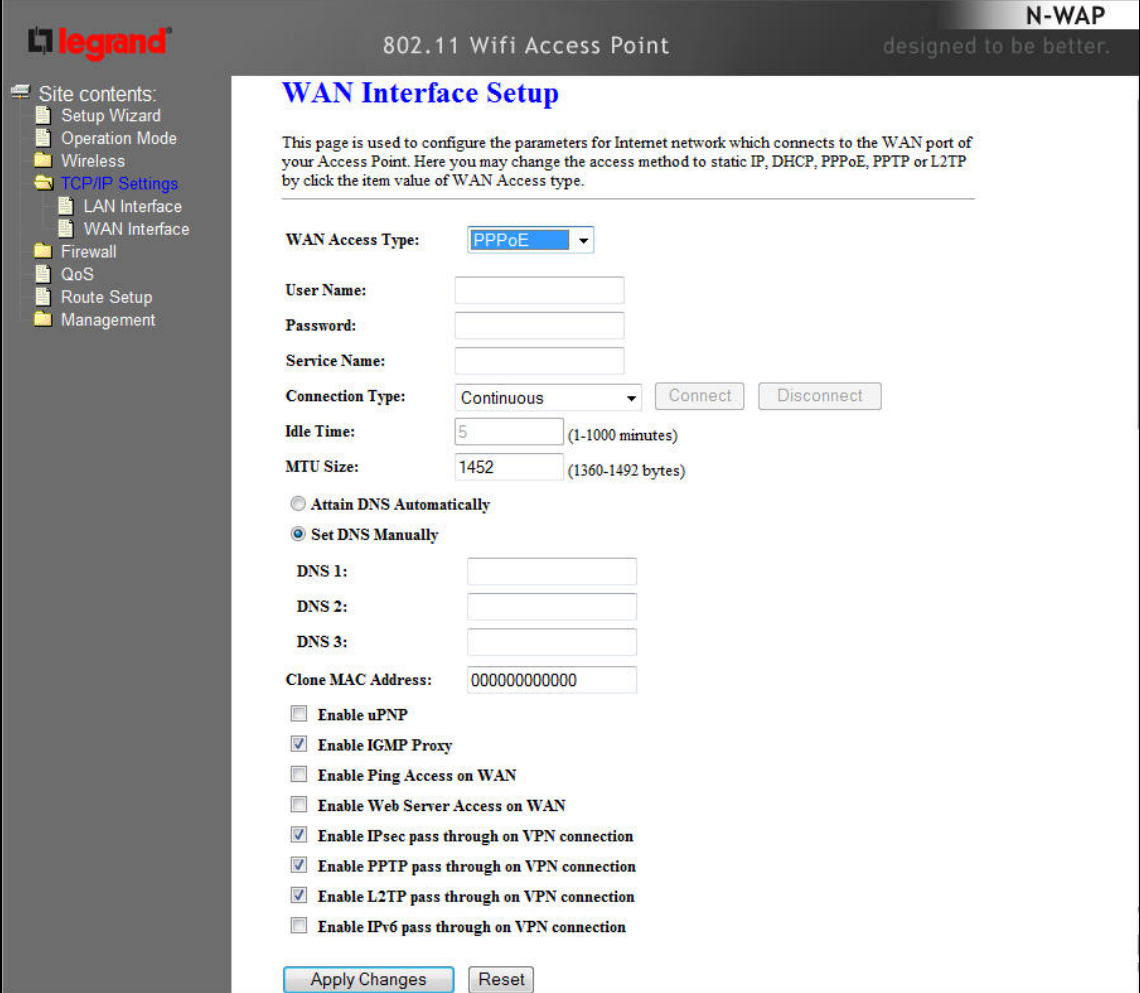

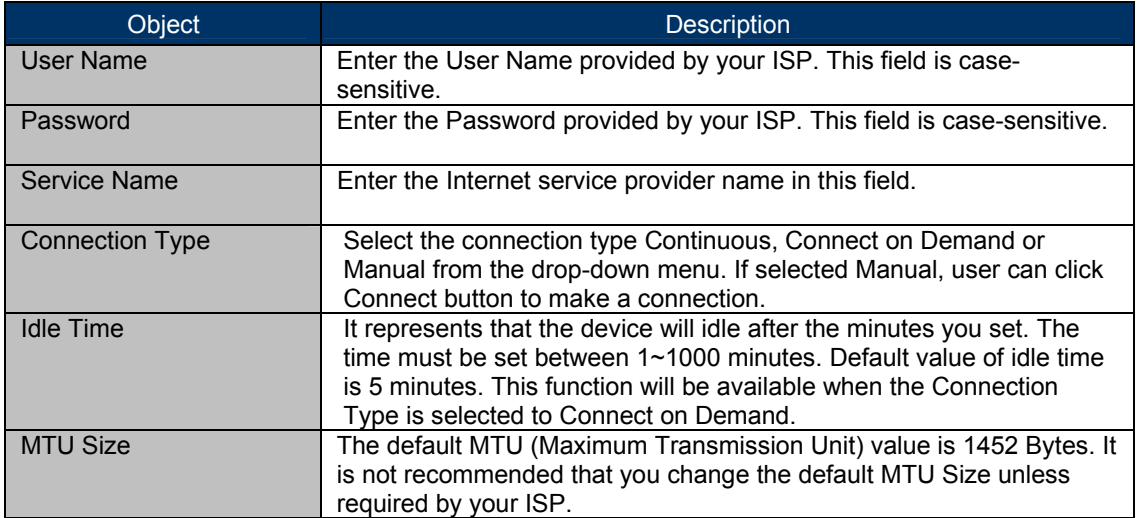

### **PPTP**

If your ISP provides PPTP connection, please select PPTP option. And enter the following parameters. You can see the page as follows.

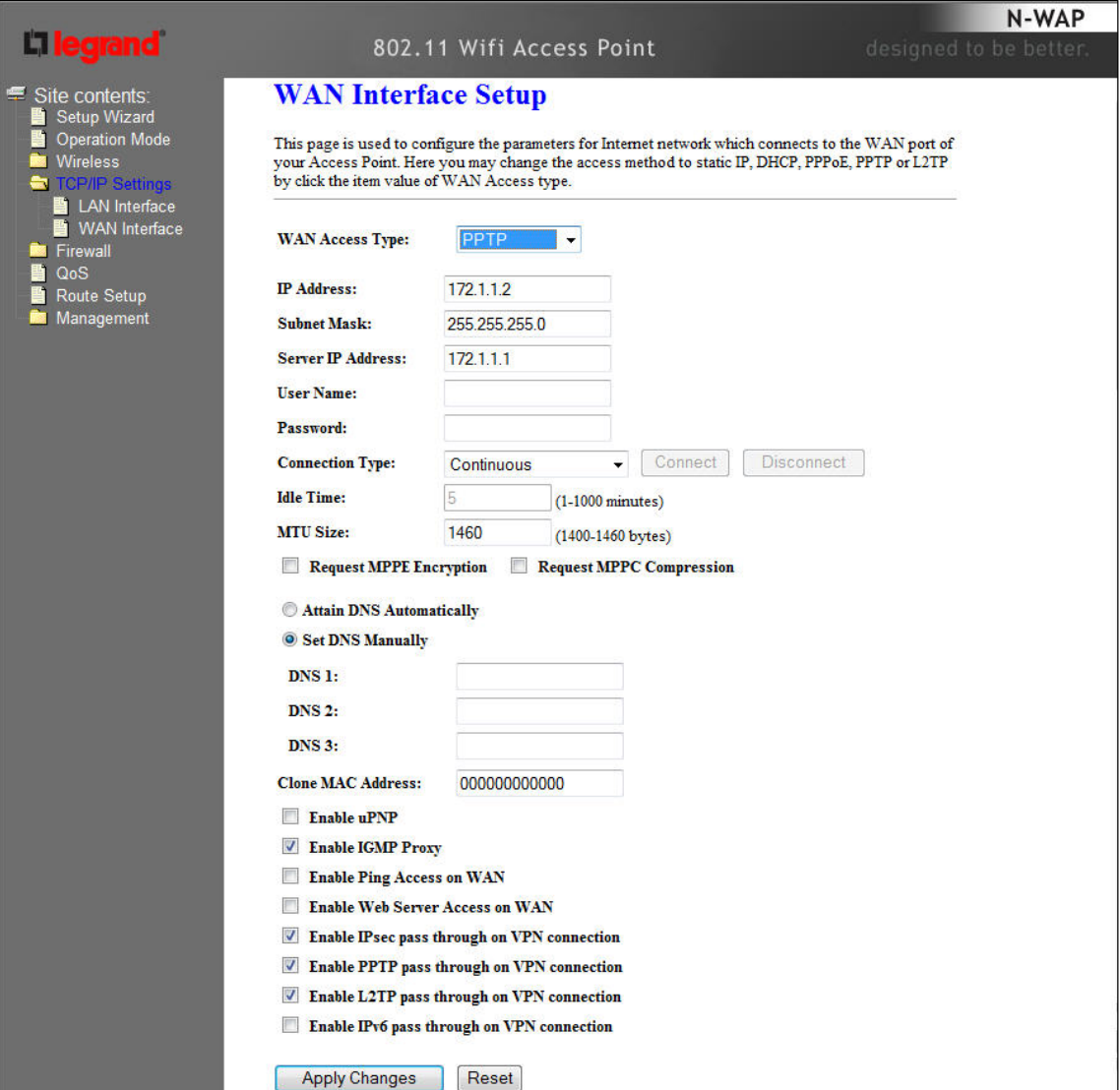

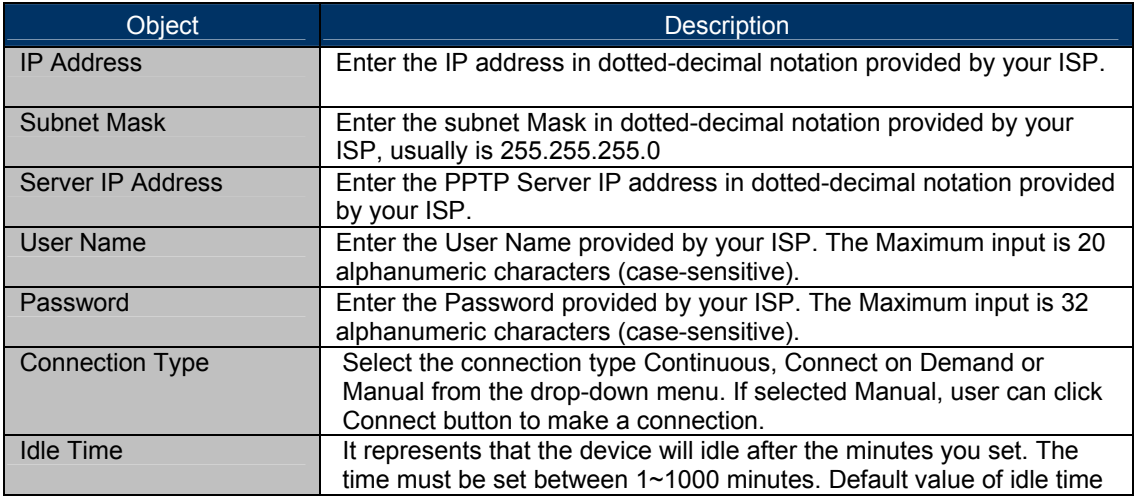

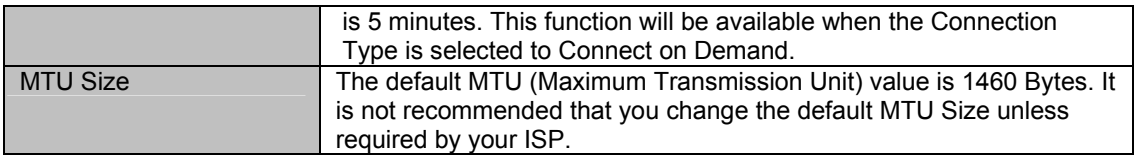

# **L2TP**

If your ISP provides L2TP connection, please select L2TP option. And enter the following parameters. You can see the page as follows.

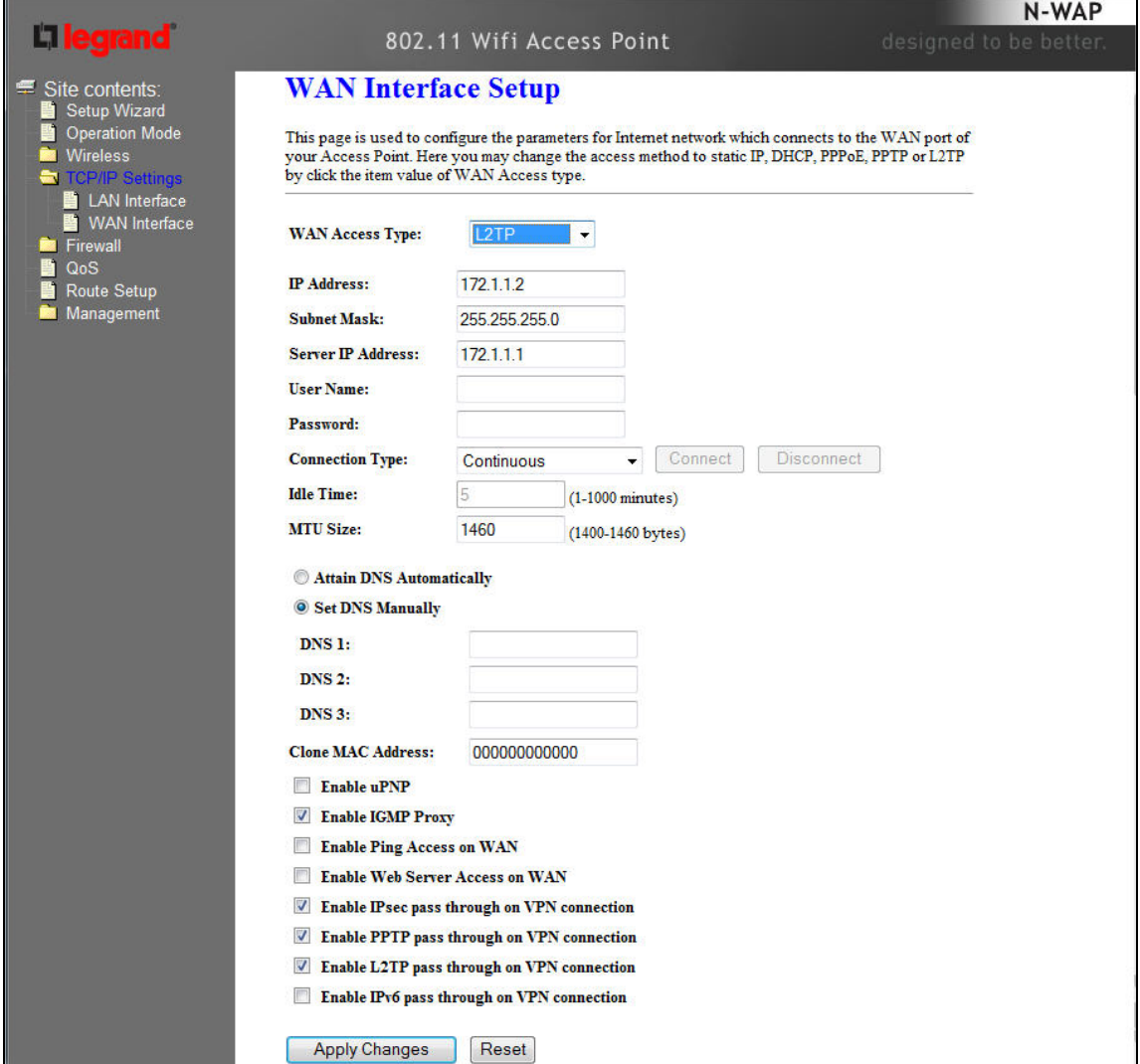

The page includes the following fields:

| Object             | <b>Description</b>                                                                                             |  |
|--------------------|----------------------------------------------------------------------------------------------------|--|
| <b>IP Address</b>  | Enter the IP address in dotted-decimal notation provided by your ISP.                                          |  |
| <b>Subnet Mask</b> | Enter the subnet Mask in dotted-decimal notation provided by your<br>ISP, usually is 255.255.255.0             |  |
| Server IP Address  | Enter the L2TP Server IP address in dotted-decimal notation provided<br>by your ISP.                           |  |
| User Name          | Enter the User Name provided by your ISP. The Maximum input is 20<br>alphanumeric characters (case-sensitive). |  |
| Password           | Enter the Password provided by your ISP. The Maximum input is 32<br>alphanumeric characters (case-sensitive).  |  |

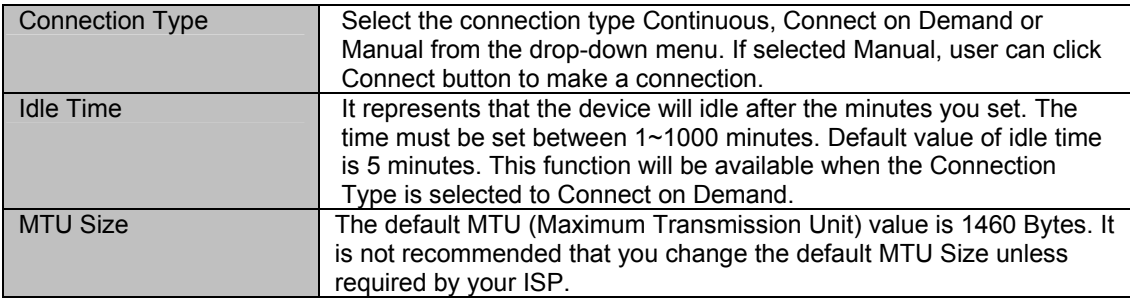

# **Chapter 4**

# **Firewall**

# Port Filtering

Entries in this table are used to restrict certain types of data packets from your local network to Internet through the DA1101. Use of such filters can be helpful in securing or restricting your local network.

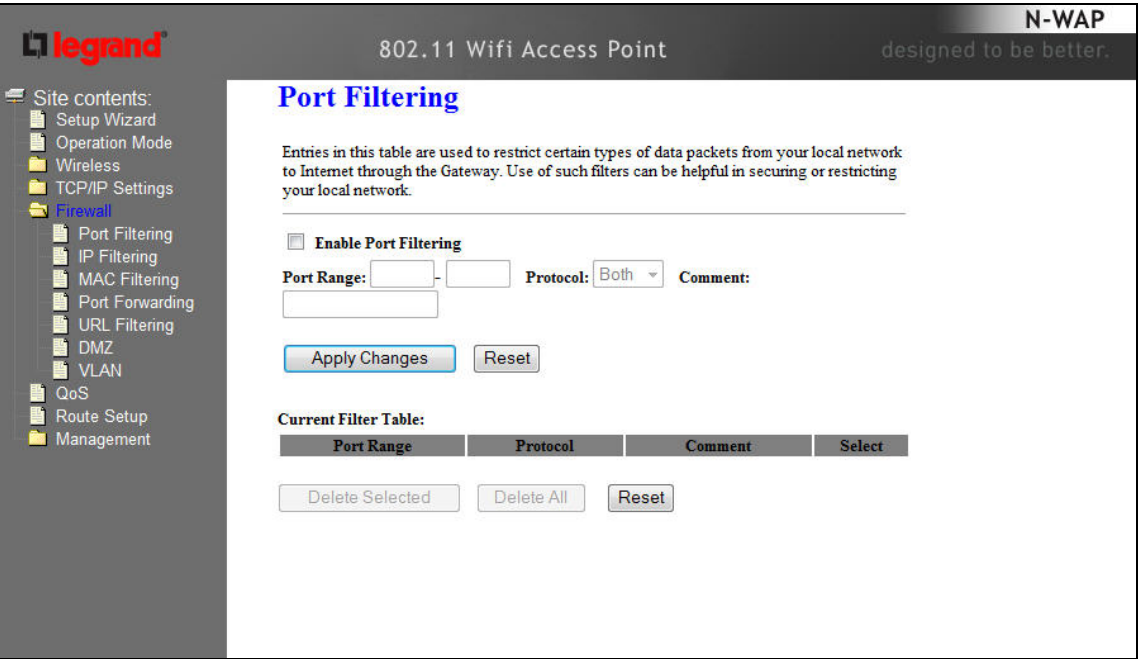

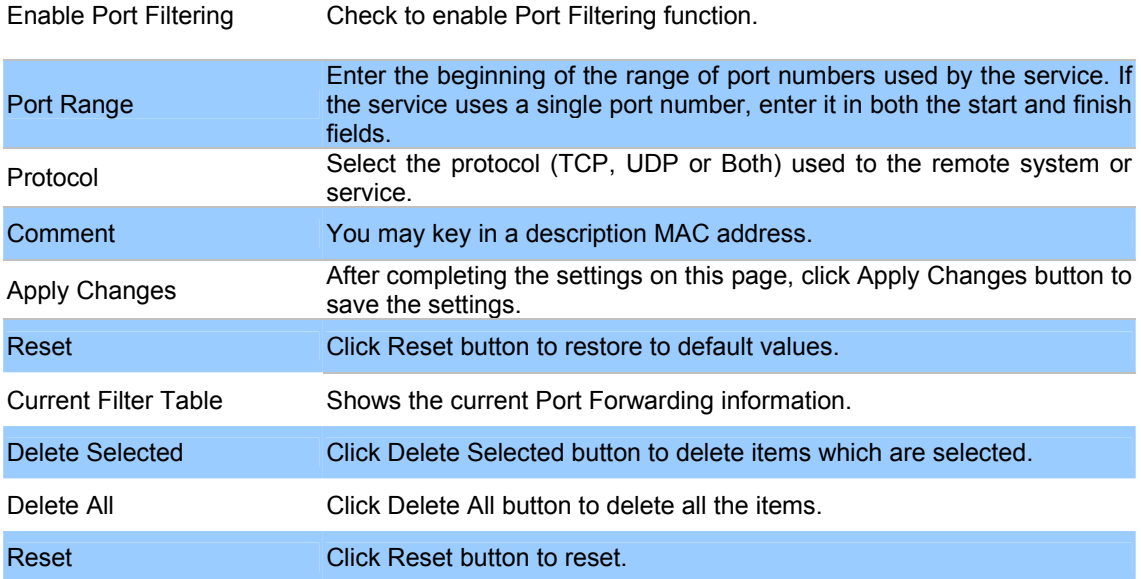

# IP Filtering

Entries in this table are used to restrict certain types of data packets from your local network to Internet through the DA1101. Use of such IP filters can be helpful in securing or restricting your local network.

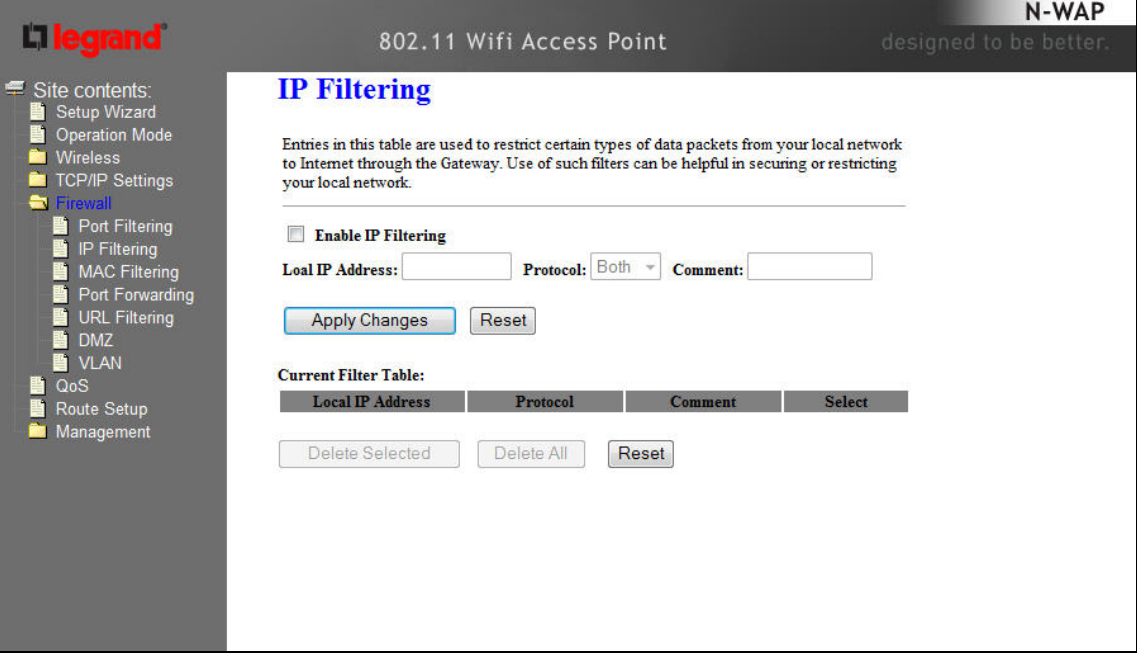

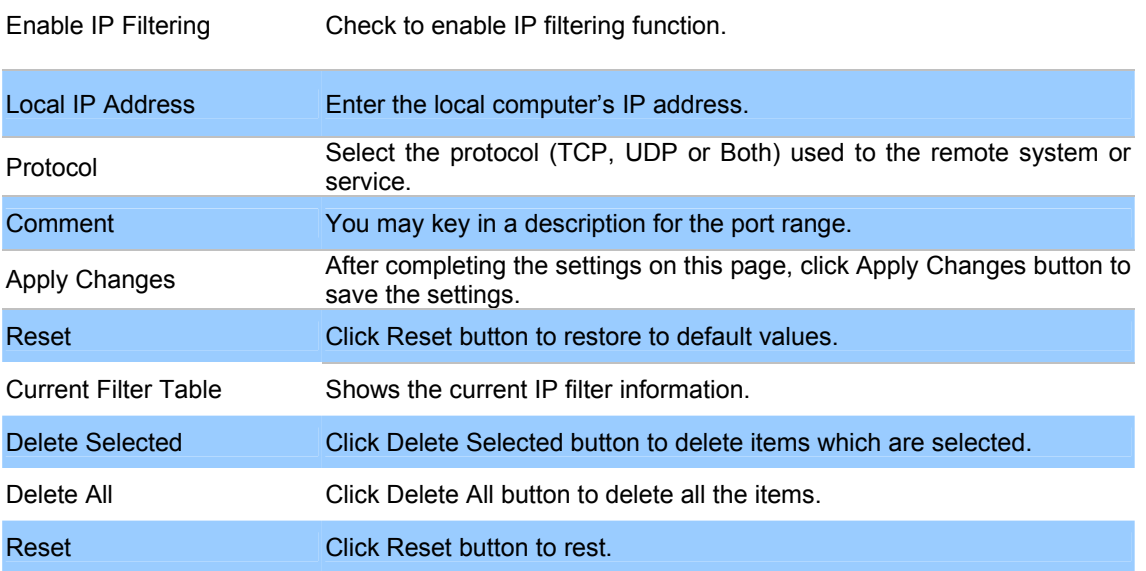

# MAC Filtering

Entries in this table are used to restrict certain types of data packets from your local network to Internet through the DA1101. Use of such filters can be helpful in securing or restricting your local network.

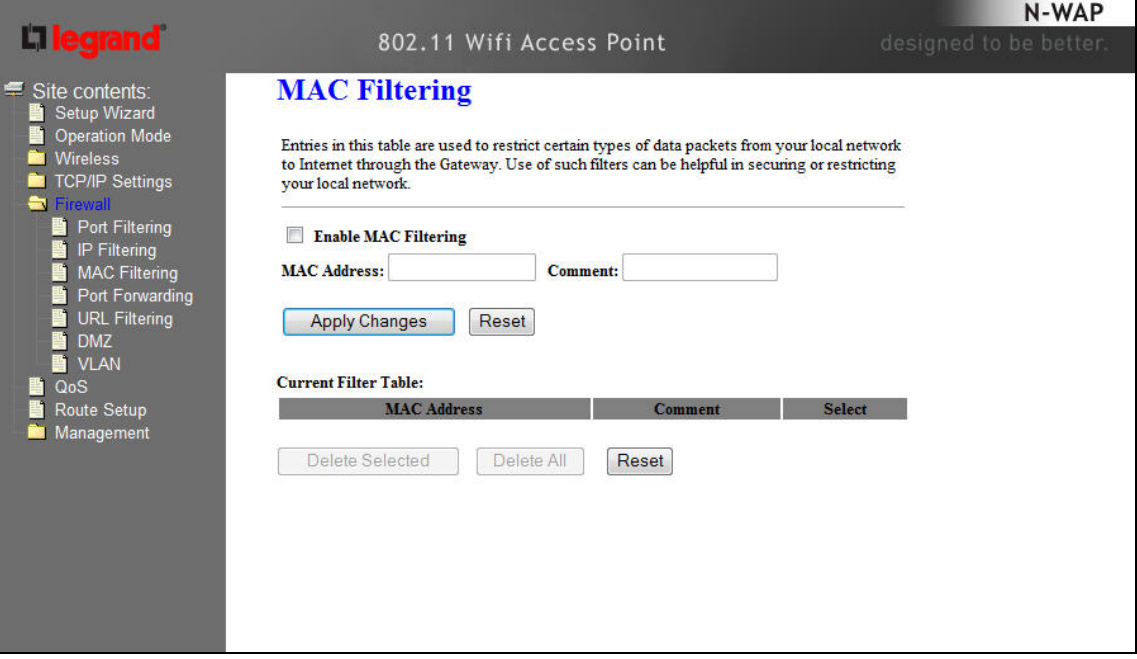

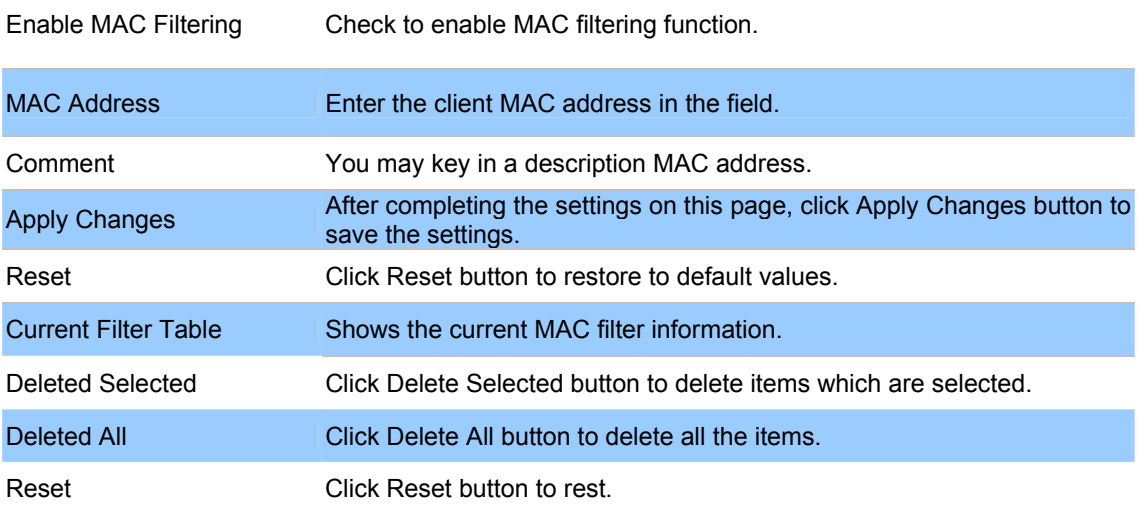

### Port Forwarding

Entries in this table allow you to automatically redirect common network services to a specific machine behind the NAT firewall. These settings are only necessary if you wish to host some sort of server like a web server or mail server on the private local network behind your DA1101's NAT firewall.

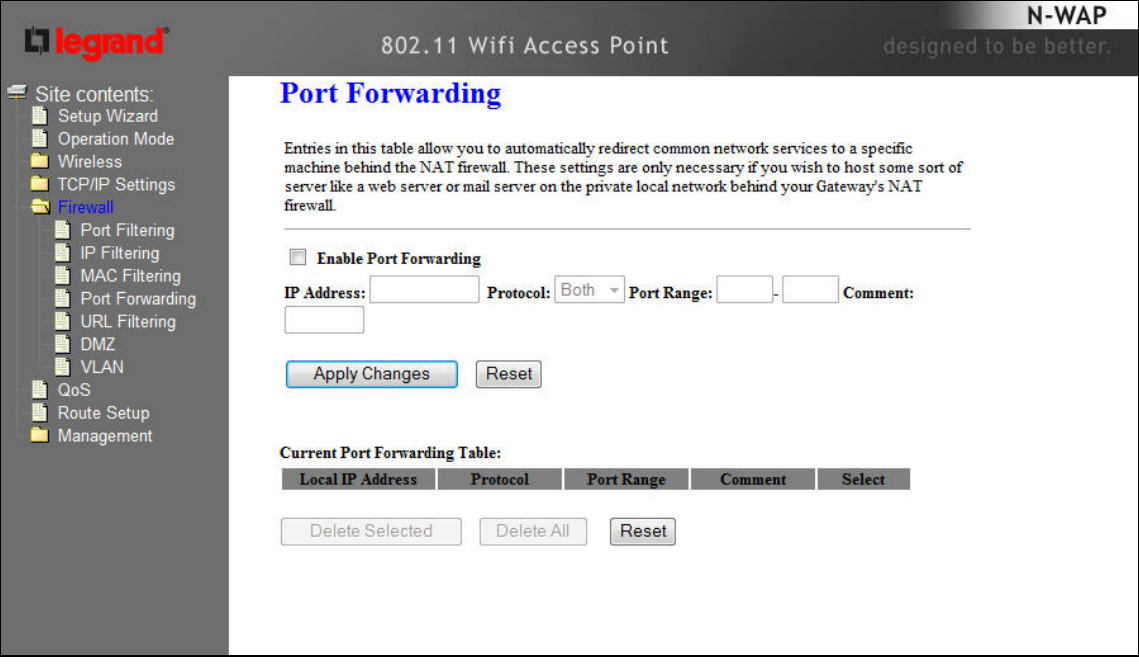

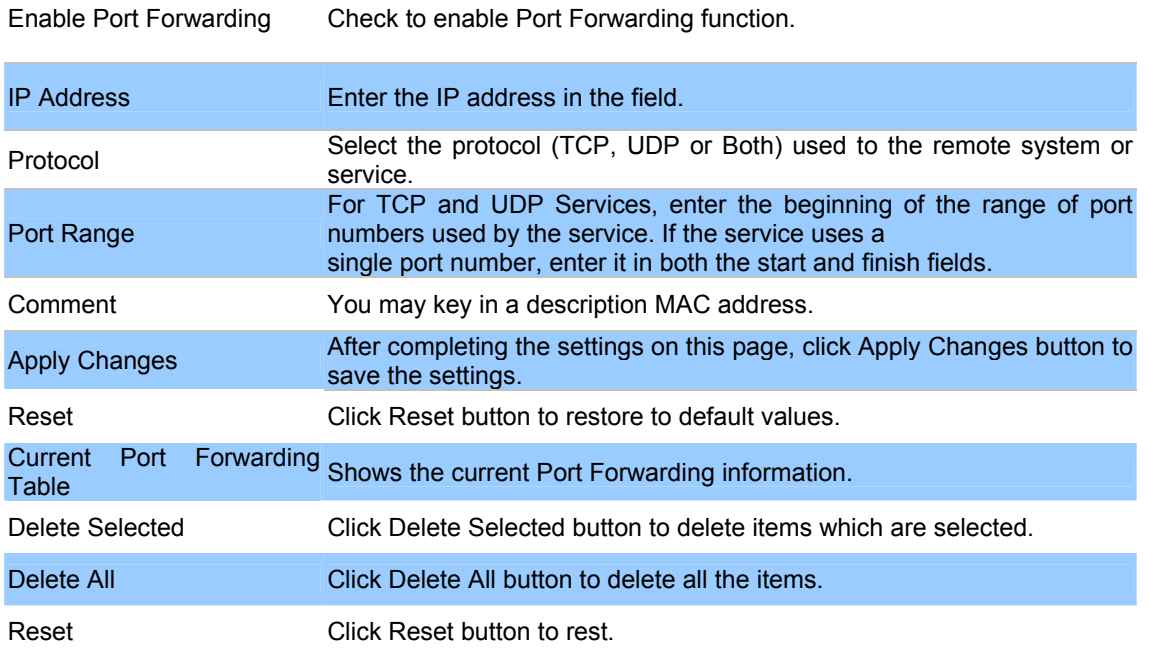

# URL Filtering

URL filter is used to deny LAN users from accessing the internet. Block those URLs which contain keywords listed below.

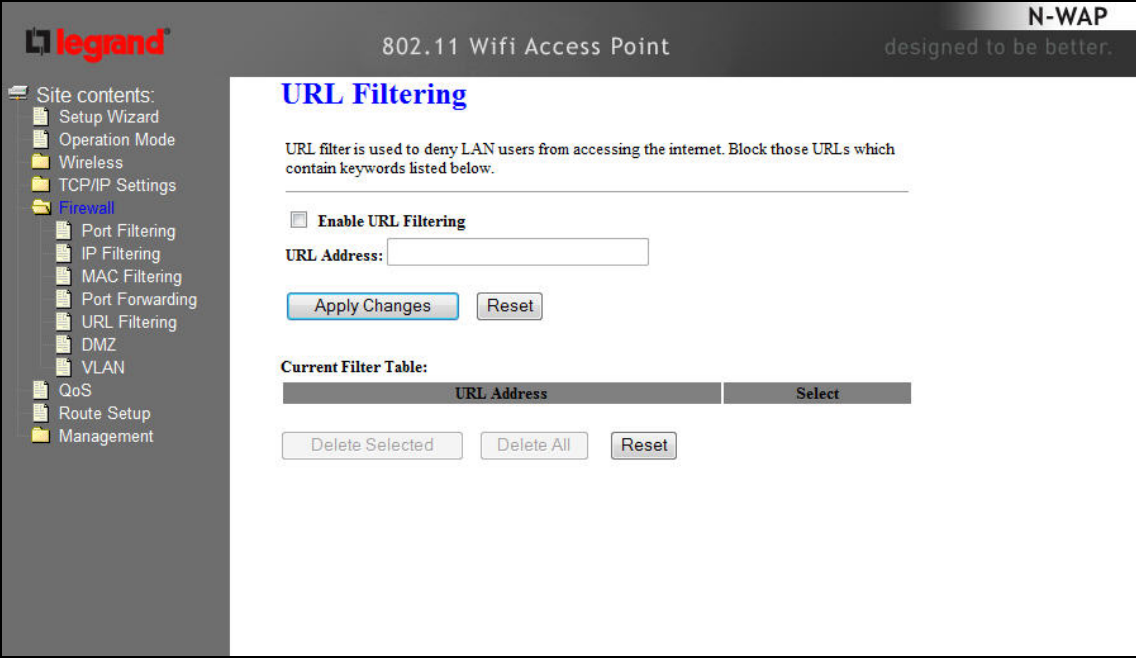

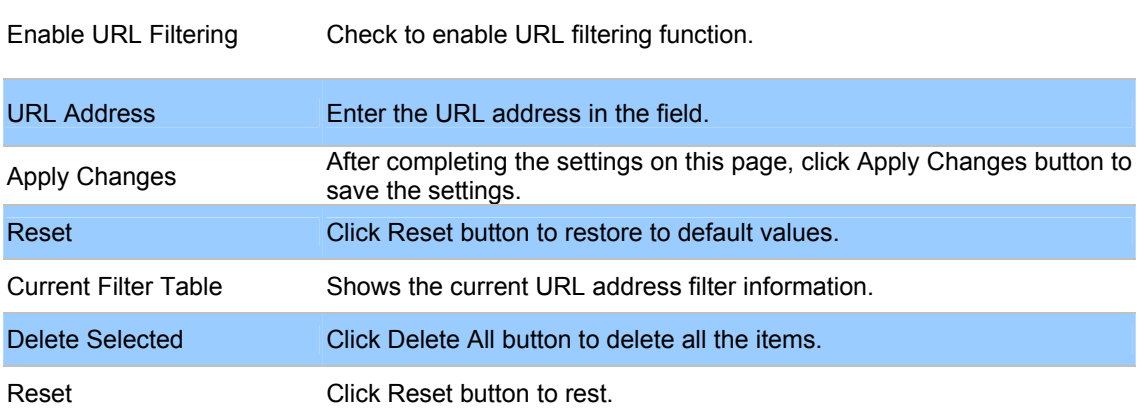

### DMZ

A Demilitarized Zone is used to provide Internet services without sacrificing unauthorized access to its local private network. Typically, the DMZ host contains devices accessible to Internet traffic, such as Web (HTTP ) servers, FTP servers, SMTP (e-mail) servers and DNS servers.

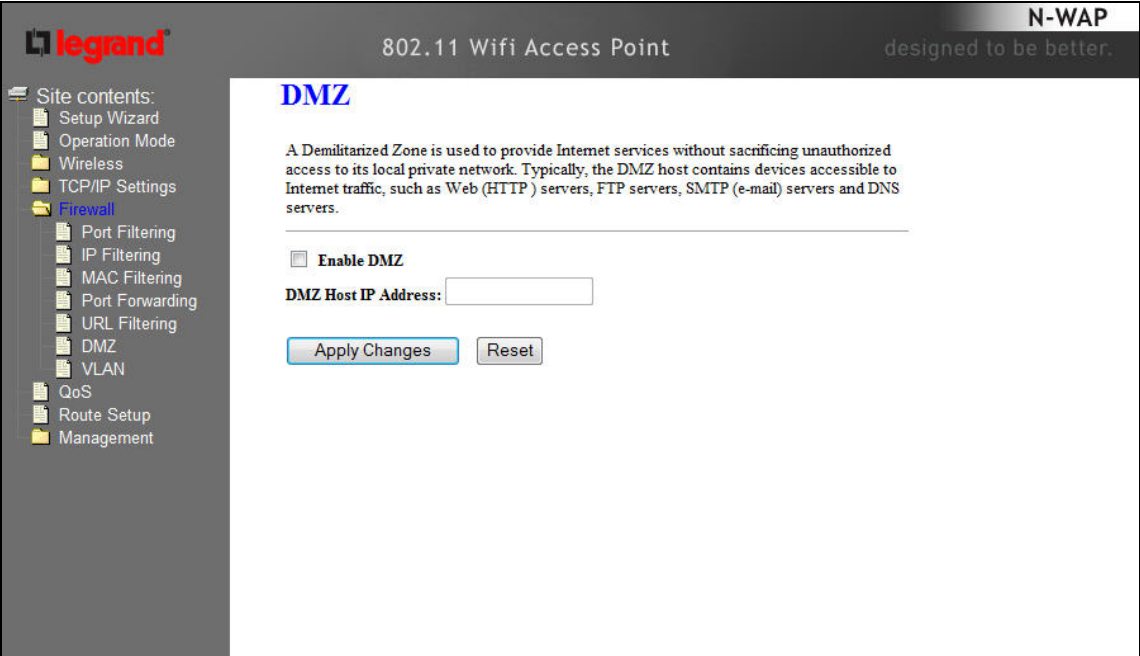

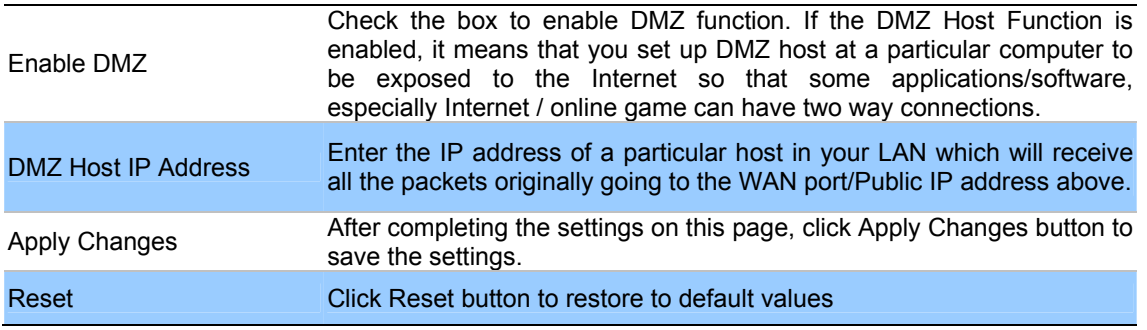

# VLAN

Entries in below table are used to configure VLAN settings. VLANs are created to provide the segmentation services traditionally provided by routers. VLANs address issues such as scalability, security, and network management.

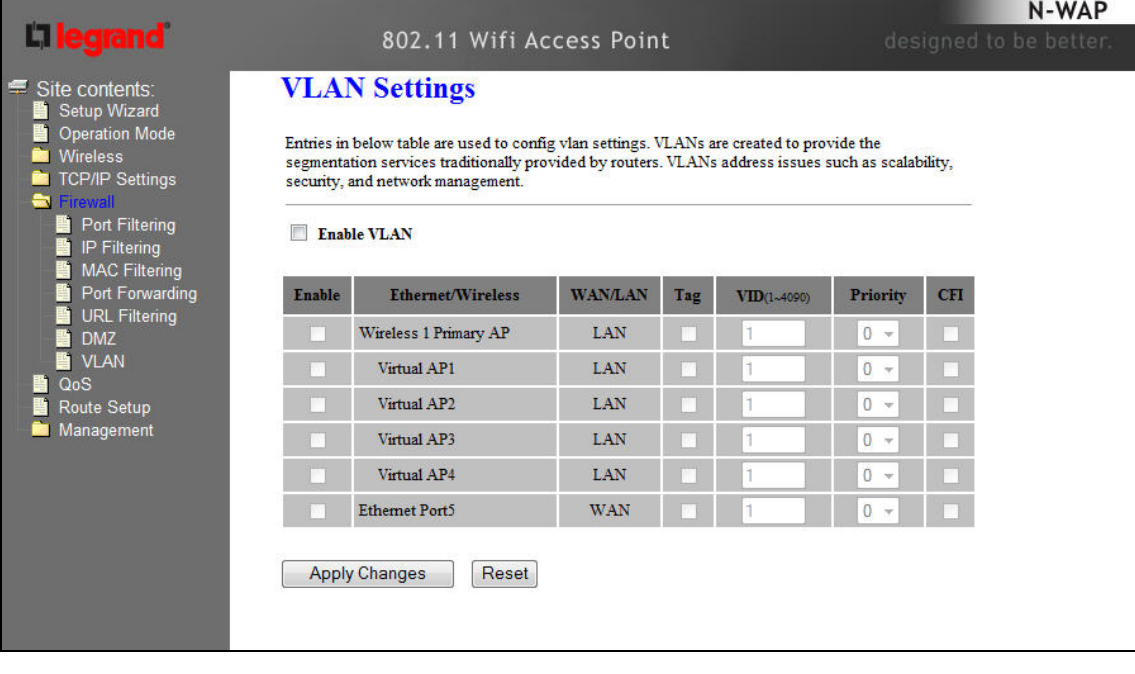

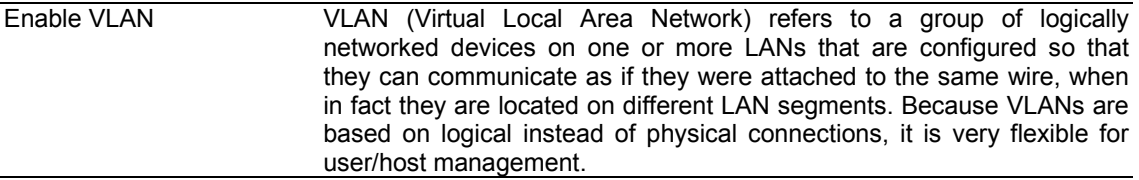

# **Chapter 5**

# **Wireless Settings**

# Basic Settings

This page is used to configure the parameters for wireless LAN clients who may connect to your DA1101. Here you may change wireless encryption settings as well as wireless network parameters.

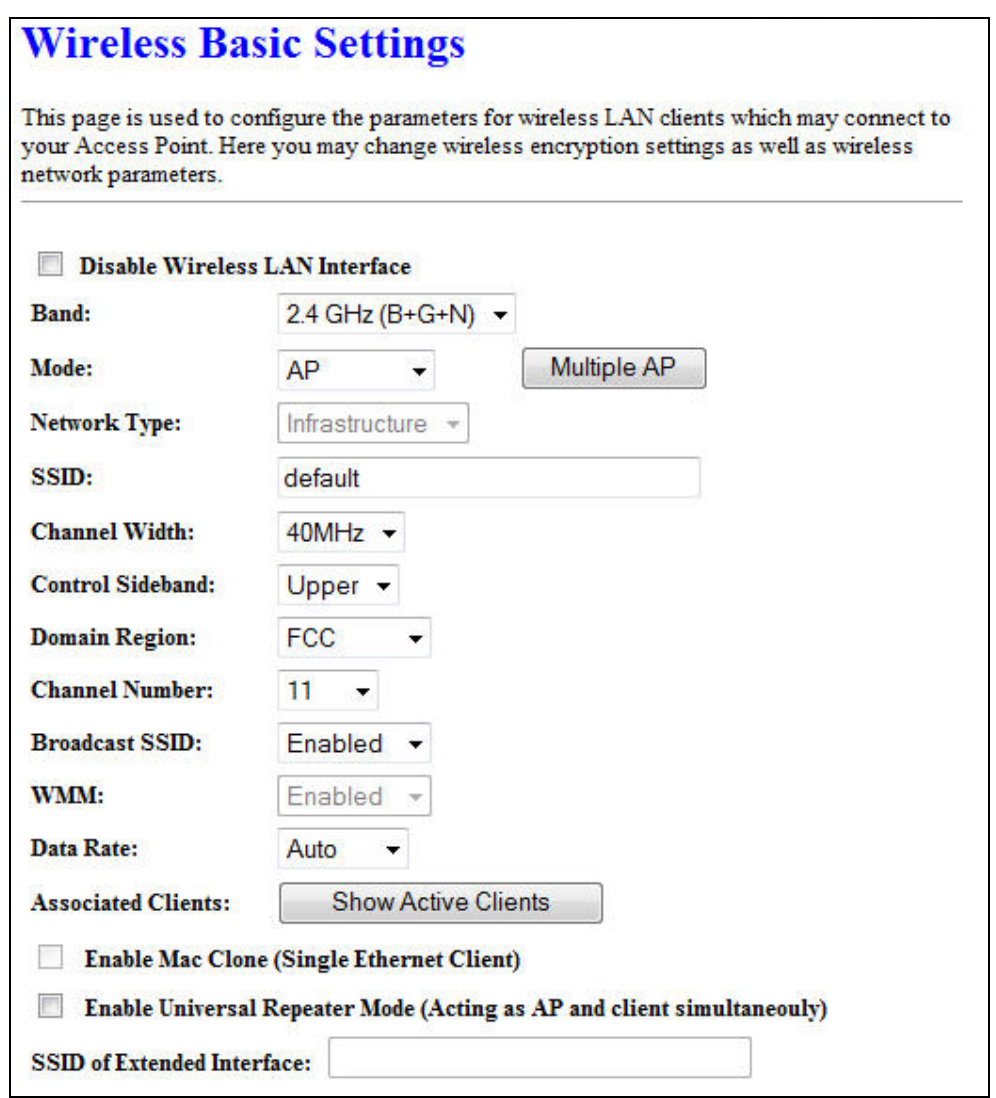

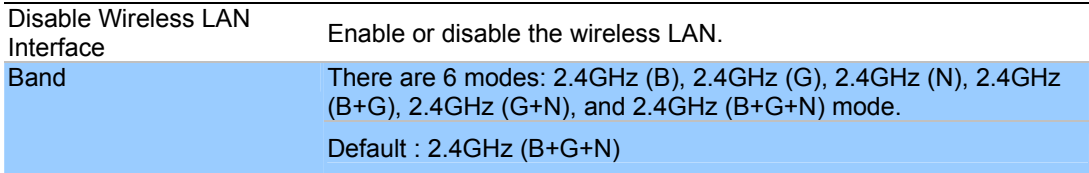

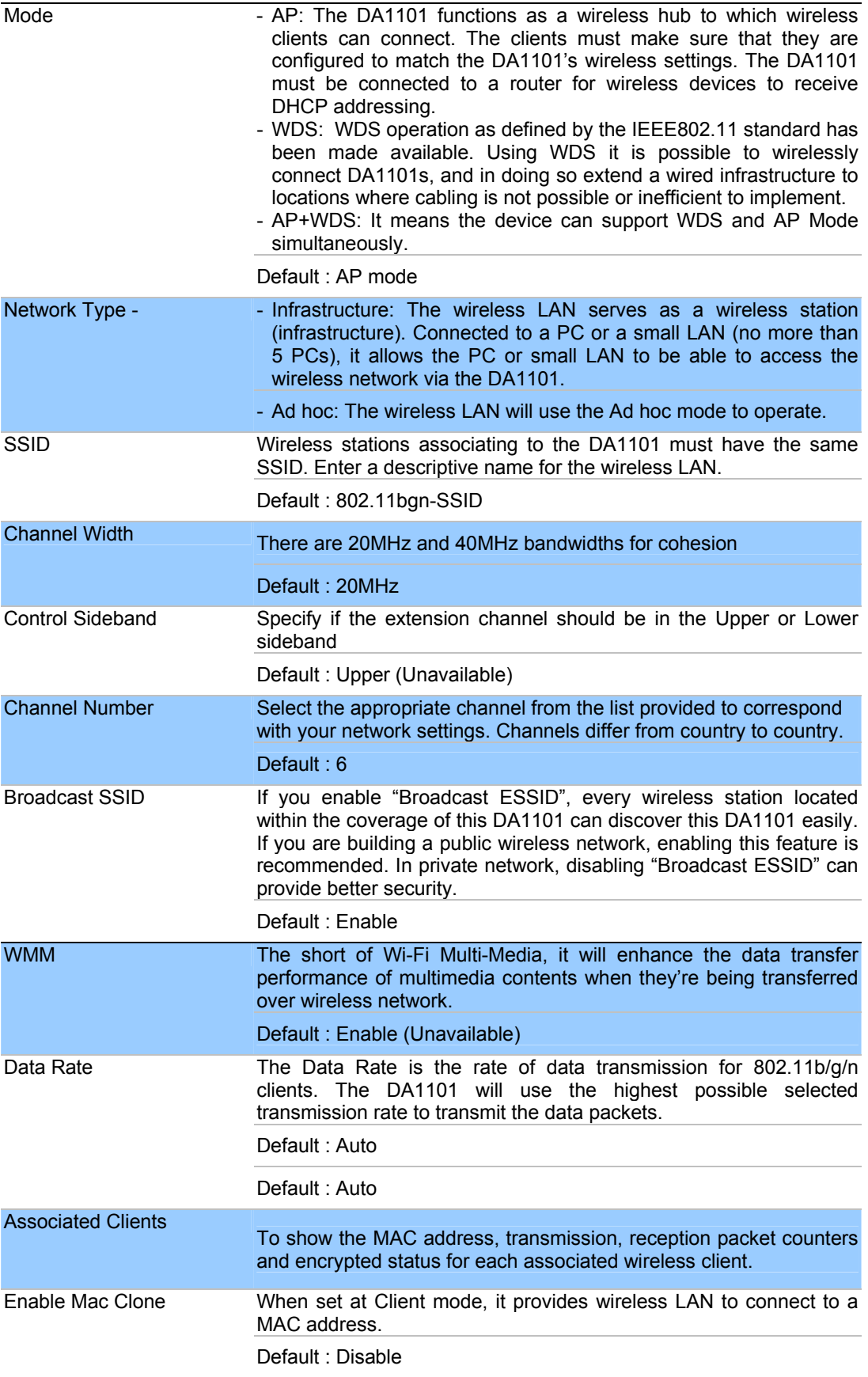

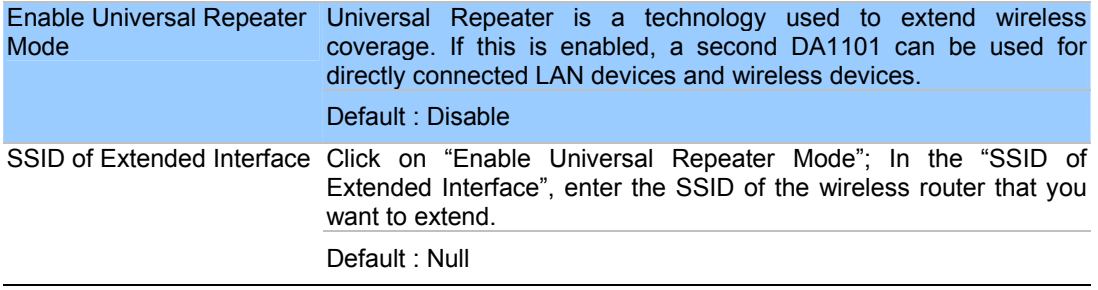

Advanced Settings

These settings are only for more technically advanced users who have a sufficient knowledge about wireless LAN. These settings should not be changed unless you know what effect the changes will have on your DA1101.

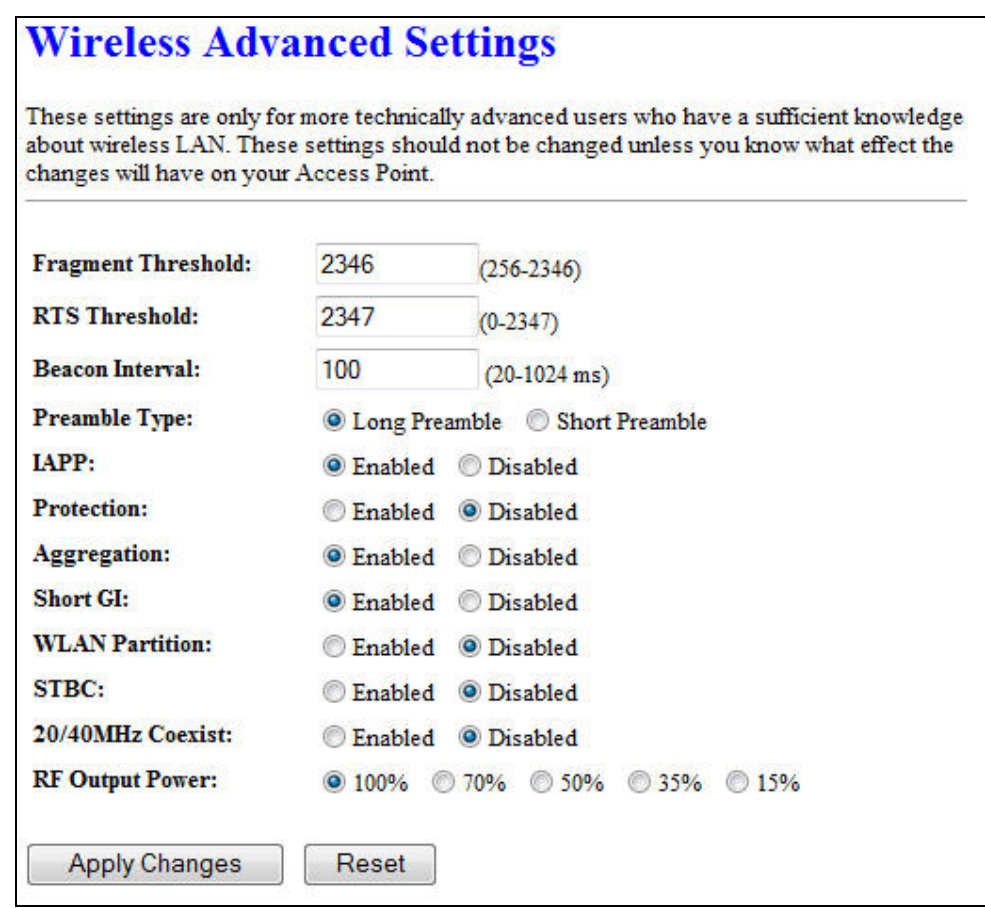

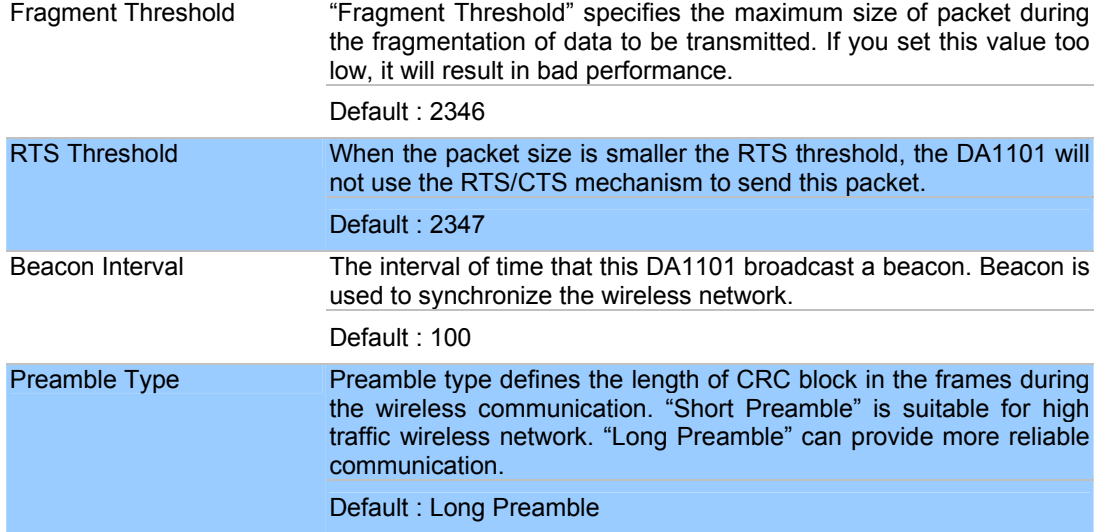

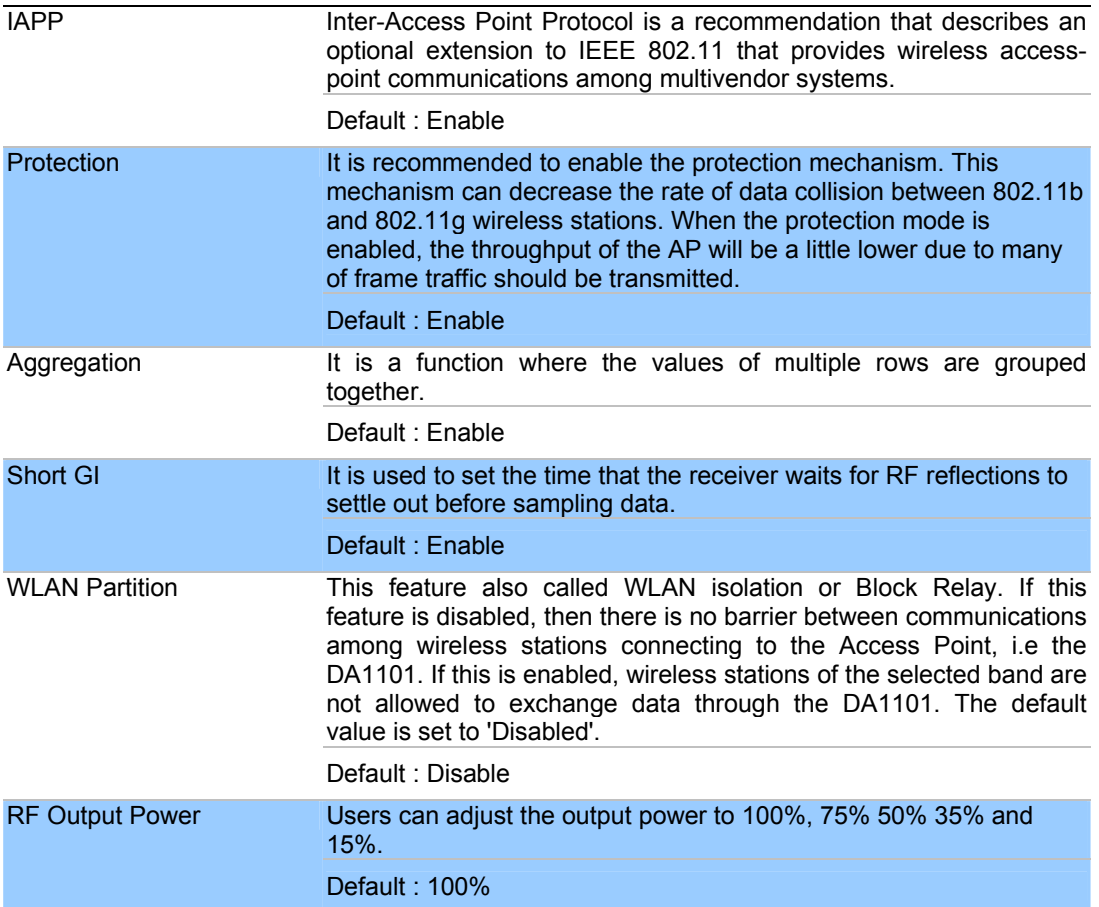

Security Setup

This page allows you setup the wireless security. Turn on WEP or WPA by using Encryption Keys

could prevent any unauthorized access to your wireless network.

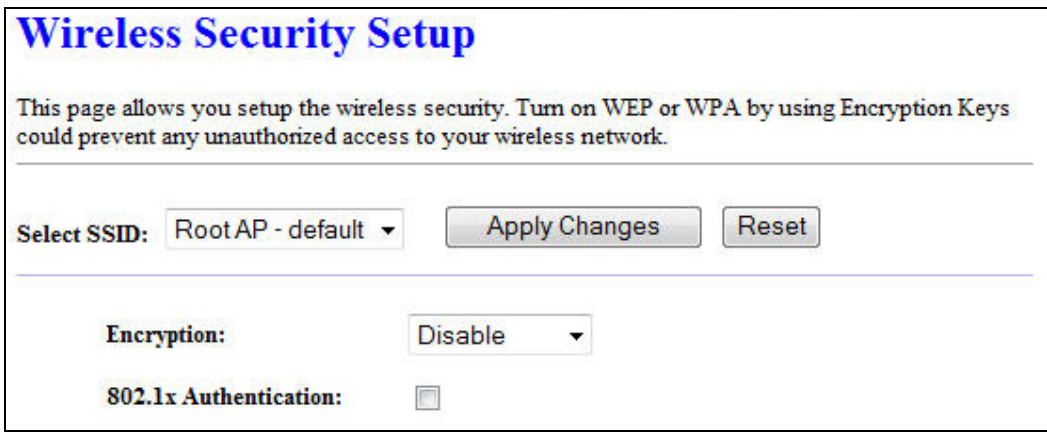

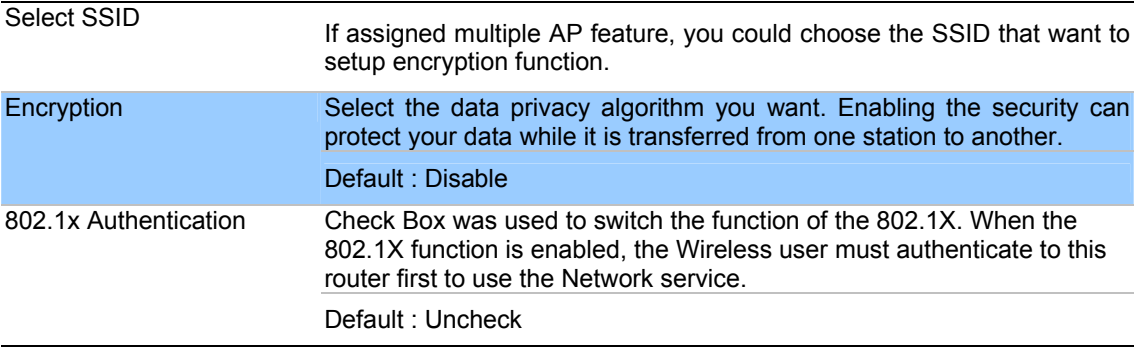

# - WEP

When you select the 128 or 64 bit WEP key security, please select one WEP key to be used and input 26 or 10 hexadecimal (0, 1, 2…8, 9, A, B…F) digits.

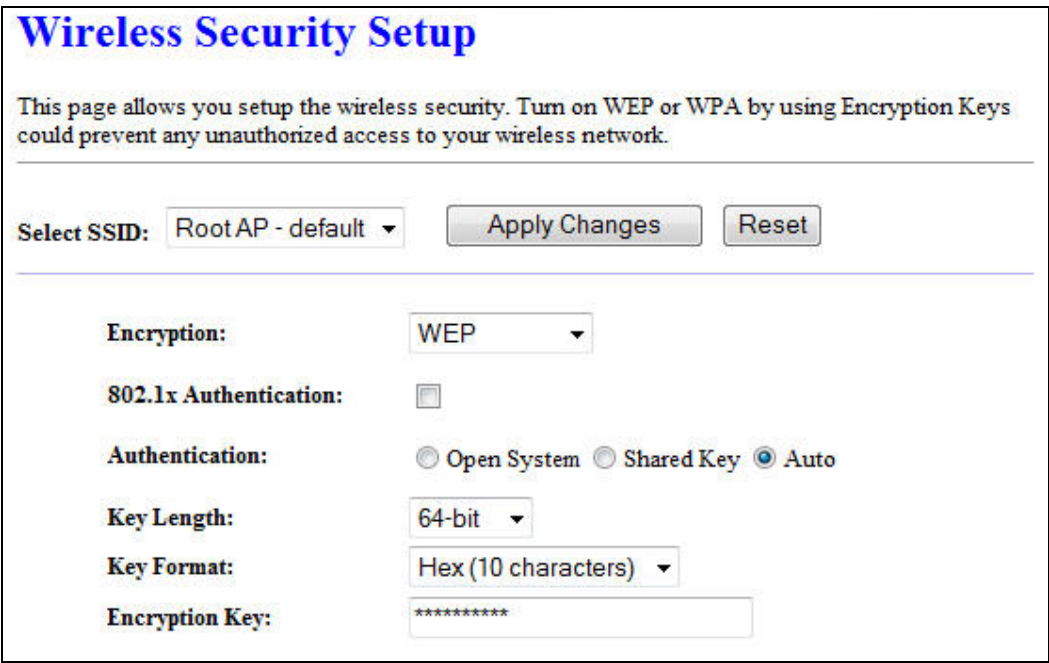

- WPA

When select the WPA function, the Wireless user must authenticate to this router first to use the Network service. RADIUS Server IP address or the 802.1X server's domain-name.

If you select HEX, you have to fill in 64 hexadecimal (0, 1, 2…8, 9, A, B…F) digits

If ASCII, the length of pre-share key is from 8 to 63.

Key value shared by the RADIUS server and this router. This key value is consistent with the key value in the RADIUS server.

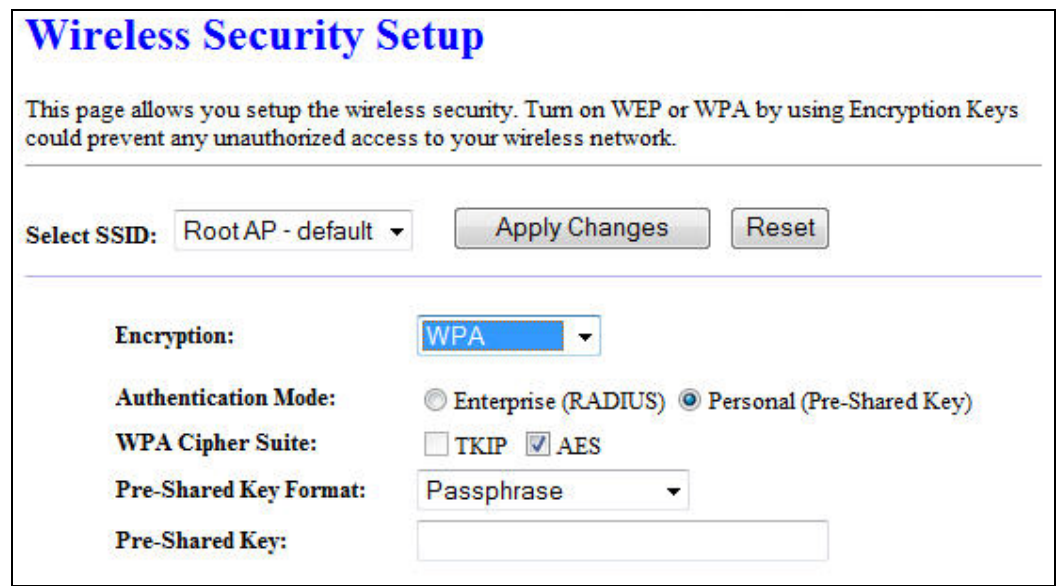

- WPA2

When select the WPA function, the Wireless user must authenticate to this router first to use the Network service. RADIUS Server IP address or the 802.1X server's domain-name.

If you select HEX, you have to fill in 64 hexadecimal (0, 1, 2…8, 9, A, B…F) digits

If ASCII, the length of Pre-share key is from 8 to 63.

Key value shared by the RADIUS server and this router. This key value is consistent with the key value in the RADIUS server.

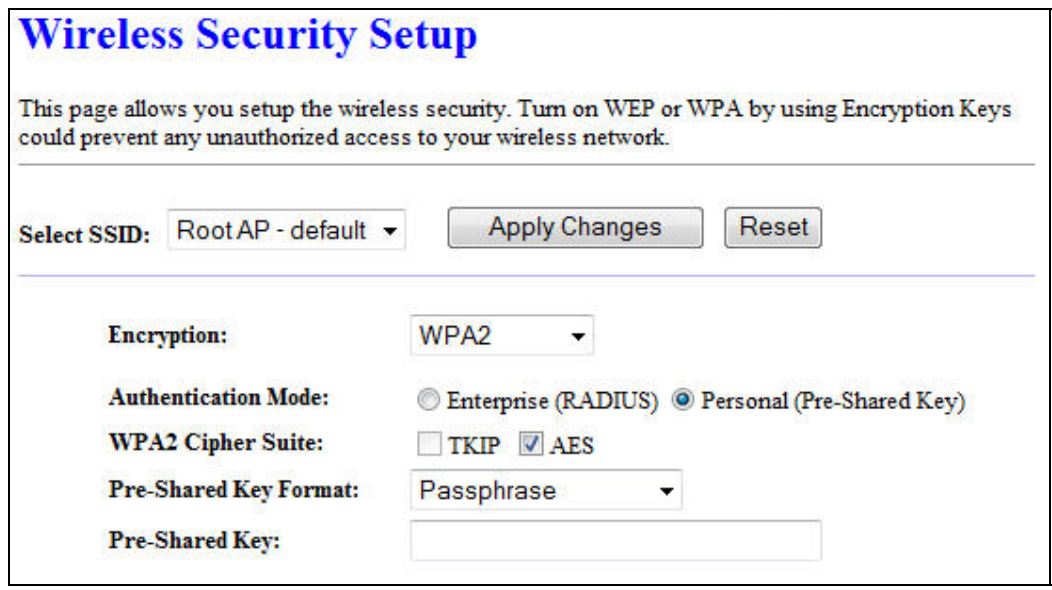

- WPA-Mixed

When select the WPA-Mixed function, the Wireless user must authenticate to this router first to use the Network service. RADIUS Server

The router will detect automatically which Security type (WPA-PSK version 1 or 2) the client uses to encrypt.

IP address or the 802.1X server's domain-name.

If you select HEX, you have to fill in 64 hexadecimal (0, 1, 2…8, 9, A, B…F) digits

If ASCII, the length of Pre-share key is from 8 to 63.

Key value shared by the RADIUS server and this router. This key value is consistent with the key value in the RADIUS server.

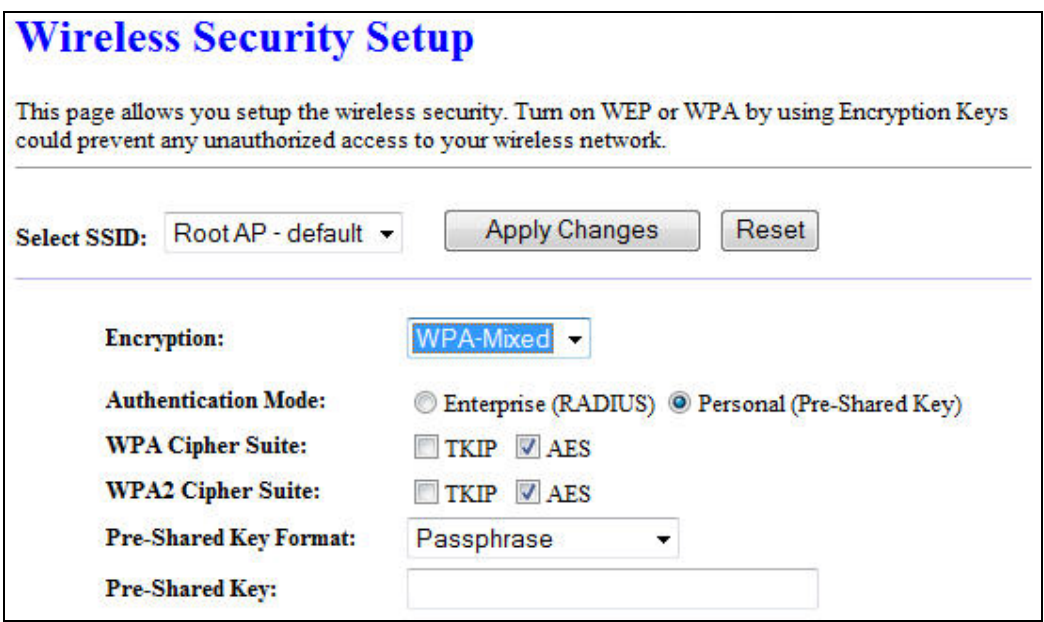

# Access Control

If you choose 'Allowed Listed', only those clients whose wireless MAC addresses are in the access control list will be able to connect to your DA1101. When 'Deny Listed' is selected, these wireless clients on the list will not be able to connect the DA1101.

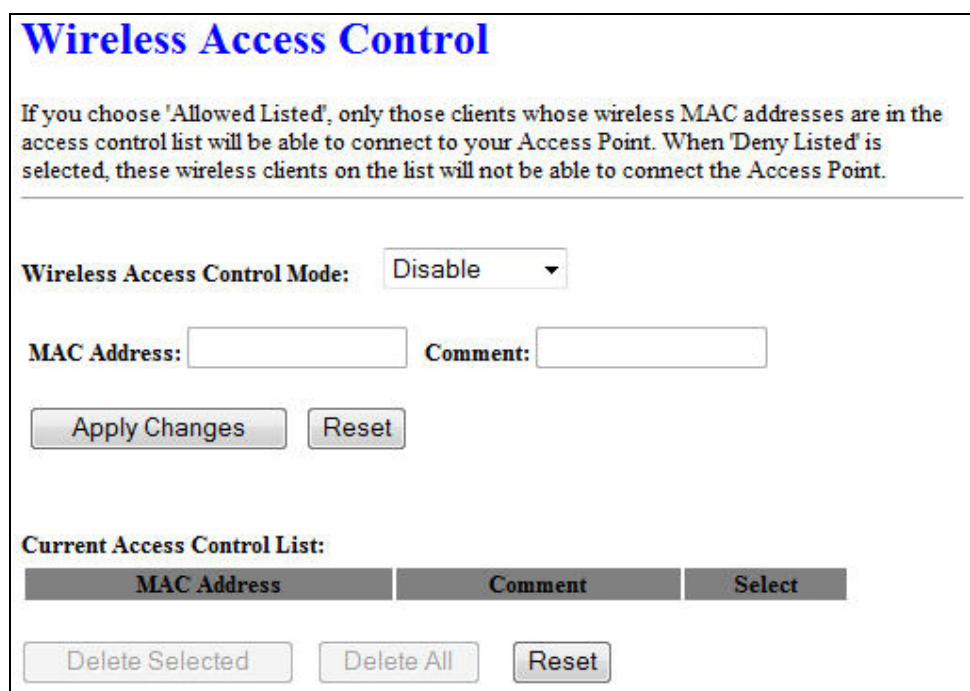

#### WDS Settings

Wireless Distribution System uses wireless media to communicate with other APs, like the Ethernet does. To do this, you must set these APs in the same channel and set MAC address of other APs which you want to communicate with in the table and then enable the WDS.

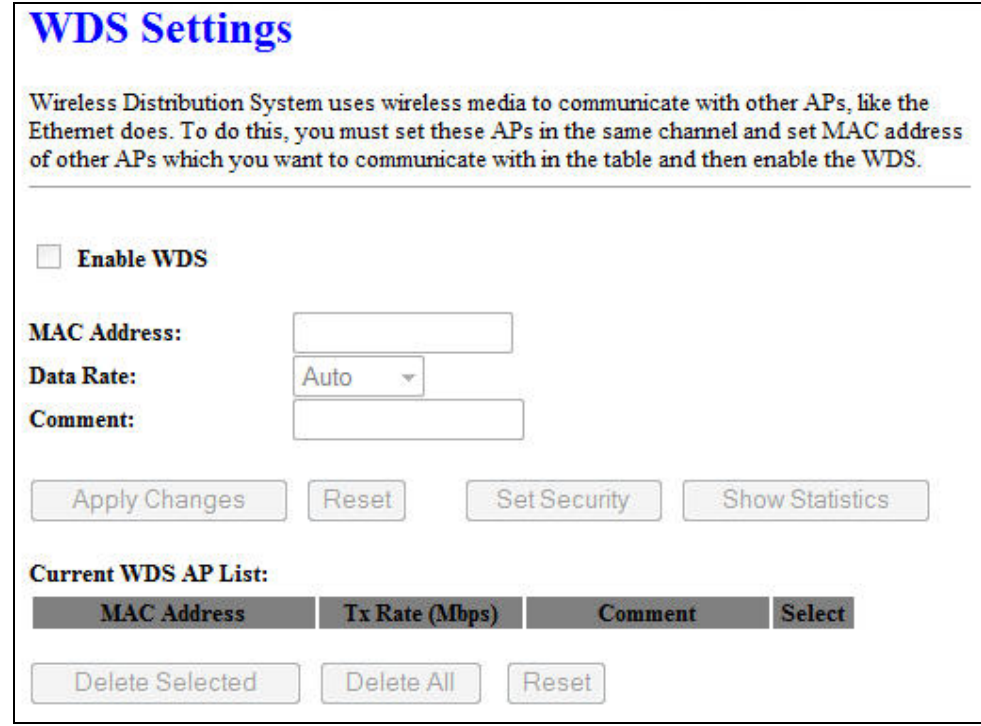

### Site Survey

This page provides tool to scan the wireless network. If any DA1101 or IBSS is found, you could choose to connect it manually when client mode is enabled.

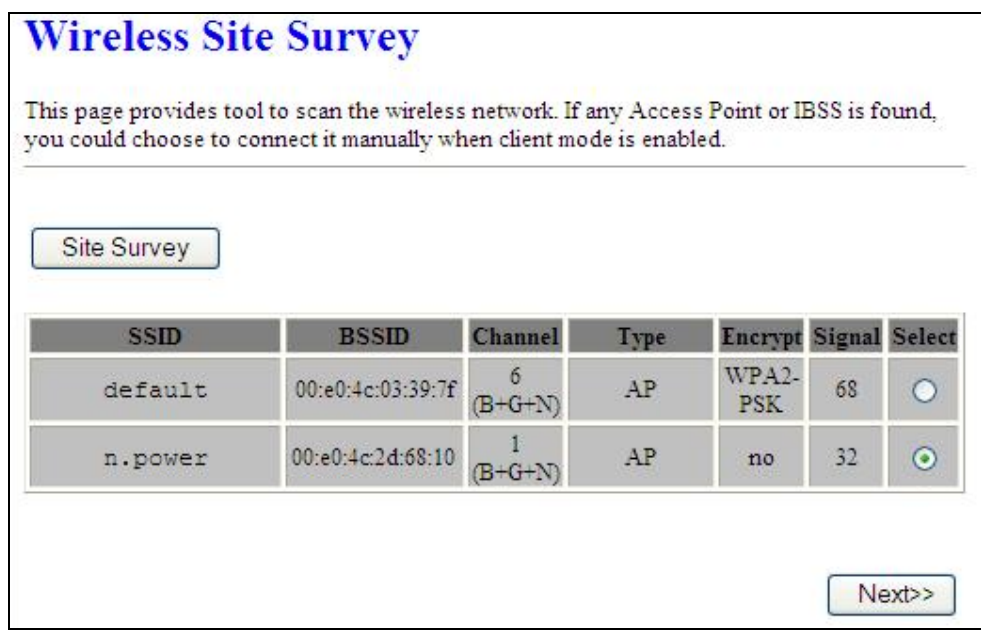

#### WPS Settings

Wi-Fi Protected Setup (WPS) is the simplest way to build connection between wireless network clients and this wireless router. You don't have to select encryption mode and input a long encryption pass phrase every time when you need to setup a wireless client, you only have to press a button on wireless client and router, and the WPS will do the rest for you.

This wireless router supports two types of WPS: Push-Button Configuration (PBC), and PIN code. If you want to use PBC, you have to push a specific button on the wireless client to start WPS mode, and switch this wireless router to WPS mode too. You can push RET/WPS button of this wireless router, or click 'Start PBC' button in the web configuration interface to do this. If you want to use PIN code, you can see the setup as below.

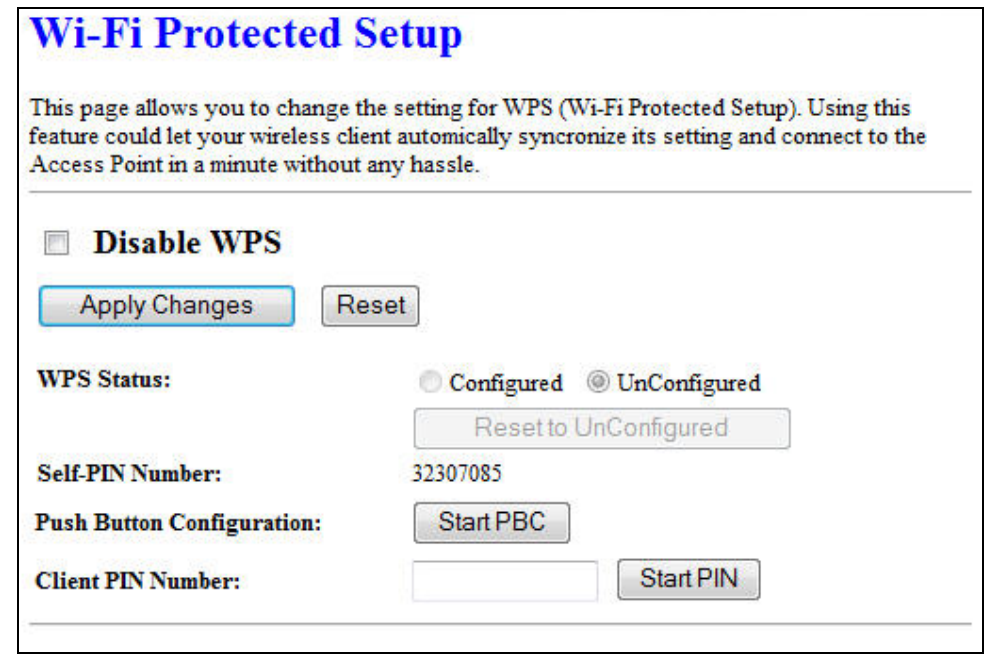

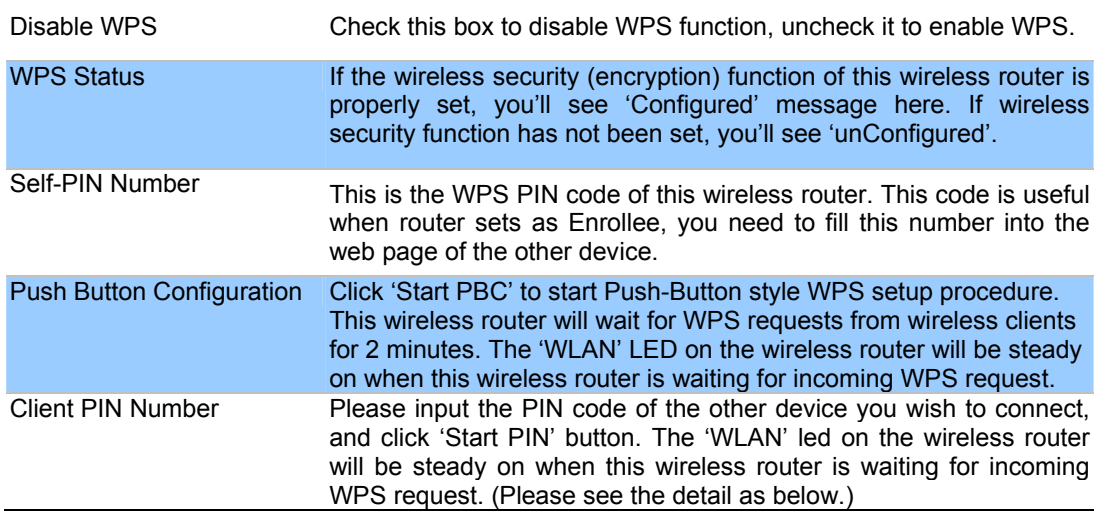

- PBC setup step:

- 1. Ensure you have set the security setting on DA1101 (as Registrar).
- 2. Click the WPS button on DA1101 (or the "Start PBC" button on the web interface of DA1101) and the other device (supports PBC function) in 2 minutes.
- 3. DA1101 (Registrar) would send SSID and security key to the other device (Enrollee) through tunnel to connect.
- 4. If you see the wireless client in the list, WPS-PBC setting is successful.

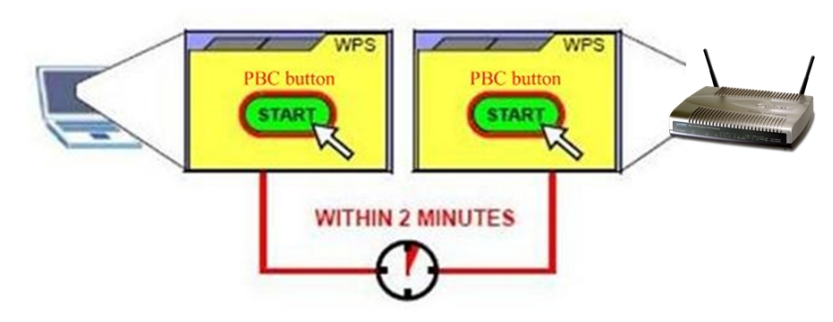

- PIN (as register) setup step:

- 1. Fill the PIN code of the other device (as Enrollee that support WPS-PIN setting) into the "Client PIN Number" of DA1101.
- 2. Click the "Start PIN" buttons on DA1101 and the other device in 2 minutes.
- 3. If you see the wireless client in the list, WPS-PIN setting is successful.

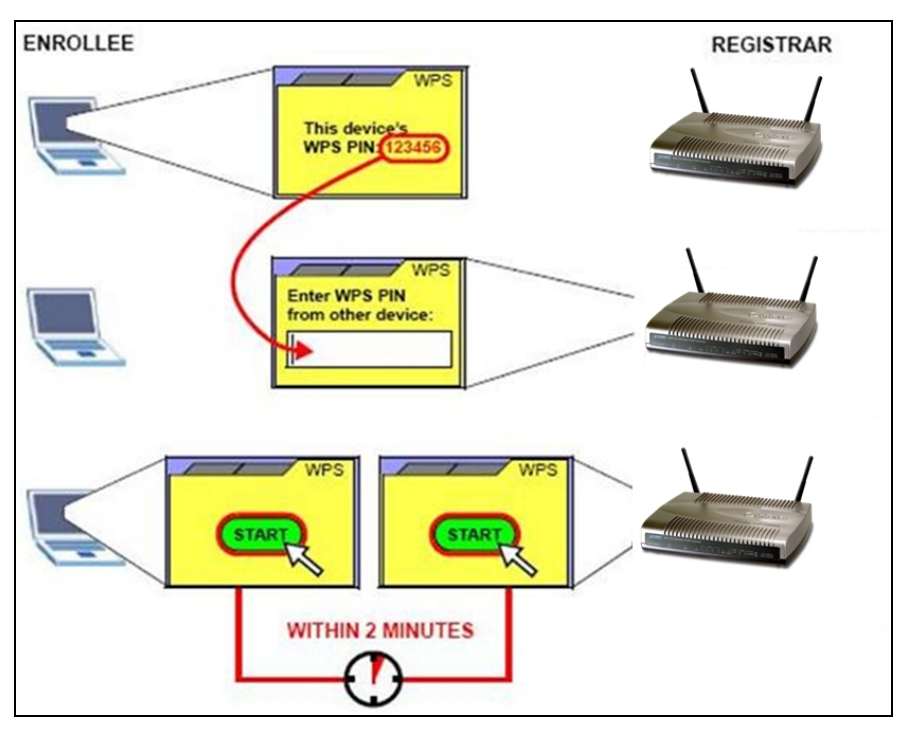

- PIN (as Enrollee) setup step:
- 1. Fill the PIN code of DA1101 into the other device (as Registrar).
- 2. Click the "Start PIN" buttons on DA1101 and the other device in 2 minutes.
- 3. If you see the wireless client in the list, WPS-PIN setting is successful.
- \*\* As the figure as above, just change two roles.

Wireless Schedule

This page allows you setup the wireless schedule rule. Please do not forget to configure system time before enable this feature.

# **Wireless Schedule**

This page allows you setup the wireless schedule rule. Please do not forget to configure system time before enable this feature.

#### Enable Wireless Schedule

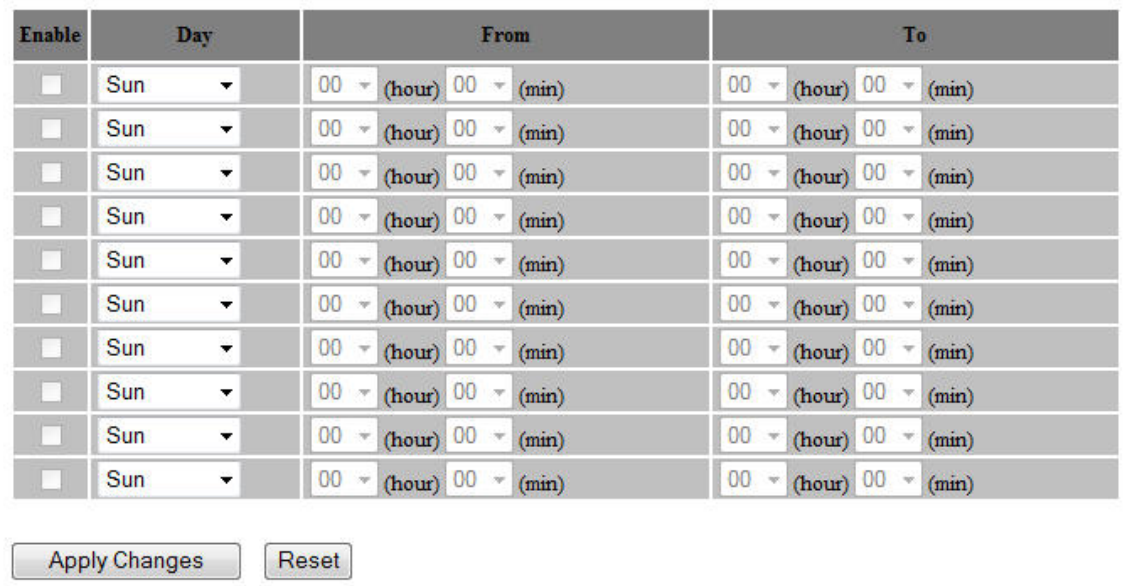

# **Chapter 6**

# **Management**

# Status

In this page can show the current status and some basic settings of the DA1101.

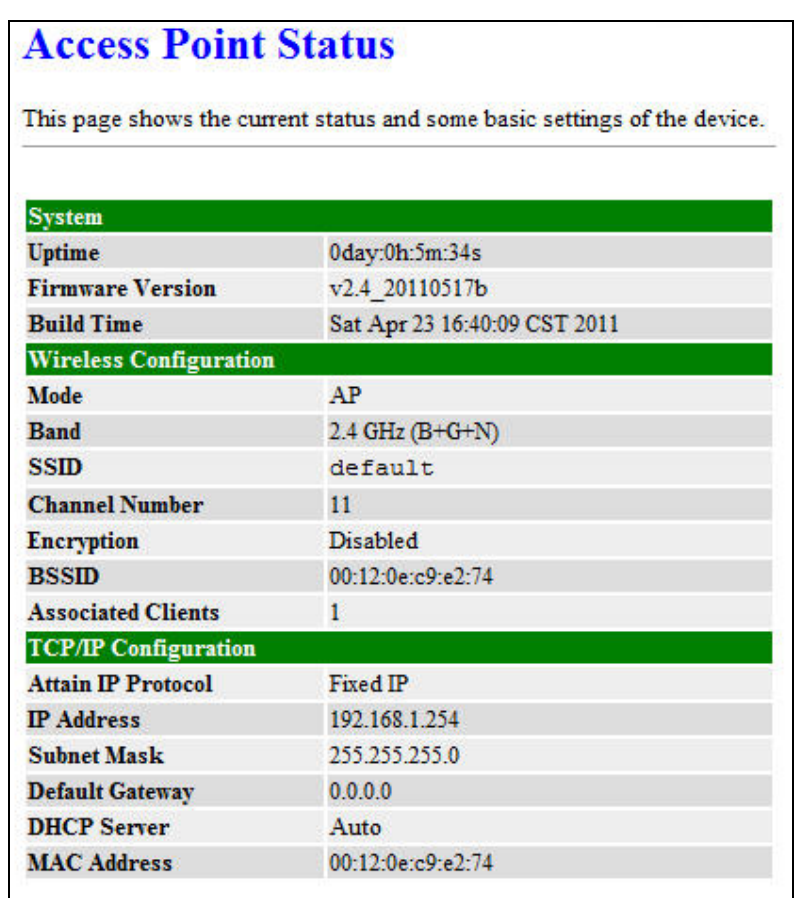

#### **Statistics**

This page shows the packet counters for transmission and reception regarding to Ethernet networks.

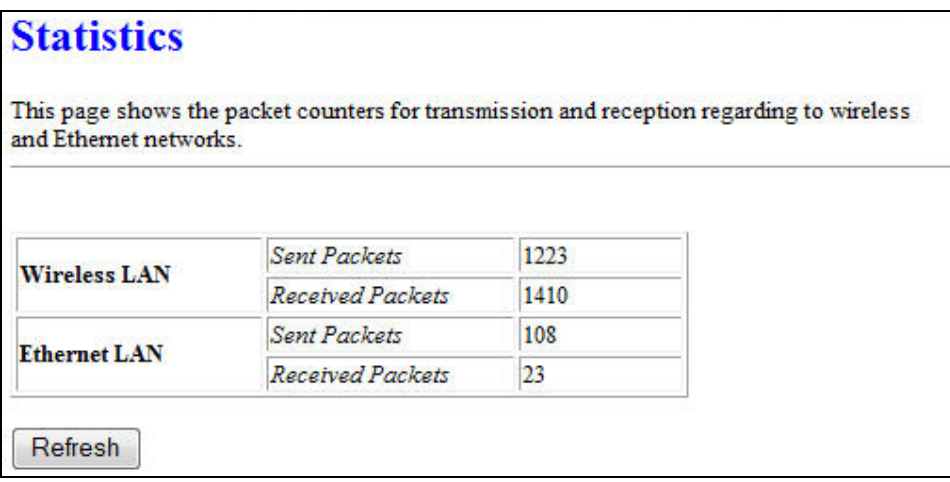

#### DDNS

Choose menu "Dynamic DNS", and you can configure the Dynamic DNS function when enabled router mode.

The Router offers the DDNS (Dynamic Domain Name System) feature, which allows the hosting of a website, FTP server, or e-mail server with a fixed domain name (named by yourself) and a dynamic IP address, and then your friends can connect to your server by entering your domain name no matter what your IP address is. Before using this feature, you need to sign up for DDNS service providers such as www.comexe.cn, www.dyndns.org, or www.no-ip.com. The Dynamic DNS client service provider will give you a password or key.

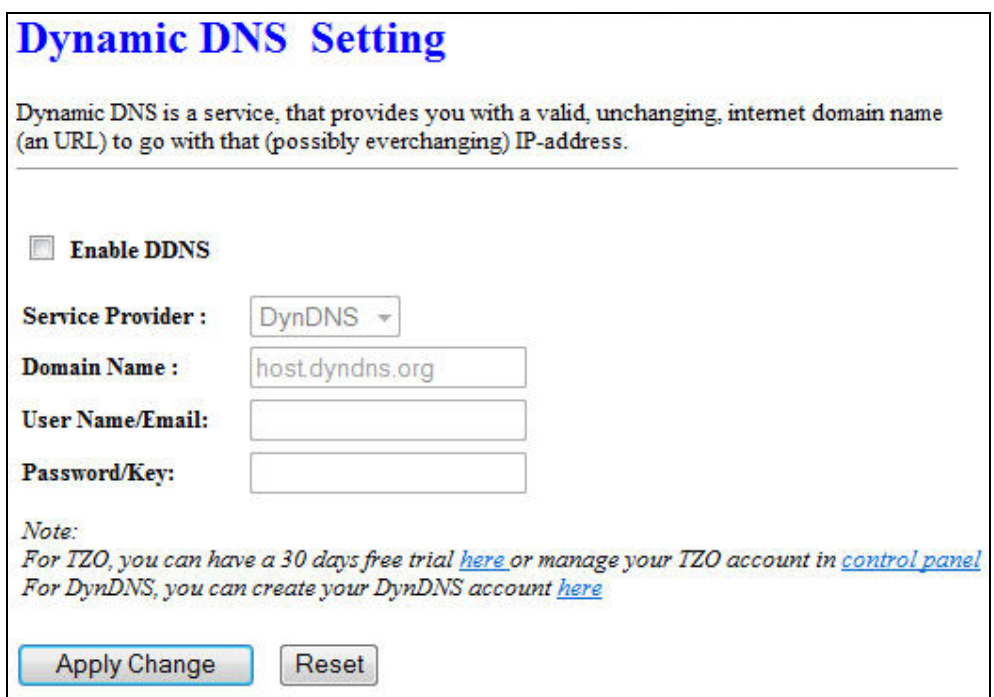

To set up for DDNS, follow these instructions:

- **Step 1.** Check Enable DDNS.
- **Step 2.** Select the Service Provider from the drop-down menu.
- **Step 3.** Type the Domain Name received from your dynamic DNS service provider.
- **Step 4.** Type the User Name/Email for your DDNS account.
- **Step 5.** Type the Password/Key for your DDNS account.
- **Step 6.** Click the Apply Change button to apply the settings.

### Time Zone Setting

You can maintain the system time by synchronizing with a public time server over the Internet.

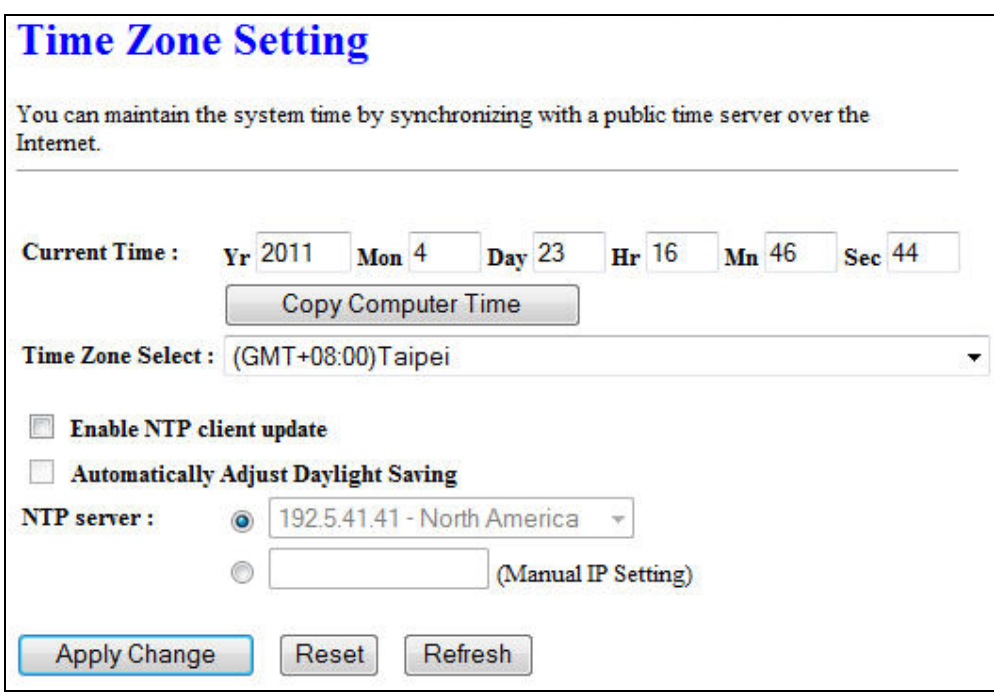

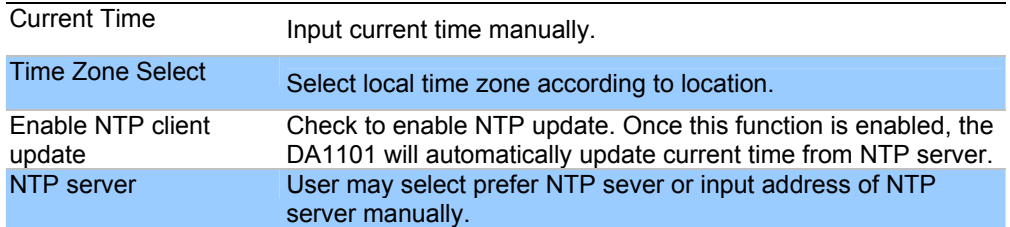

### Denial-of-Service

DoS (Denial of Service) attacks can flood your Internet connection with invalid packets and connection requests, using so much bandwidth and so many resources that Internet access becomes unavailable. The Wireless Router incorporates protection against DoS attacks. This screen allows you to configure DoS protection.

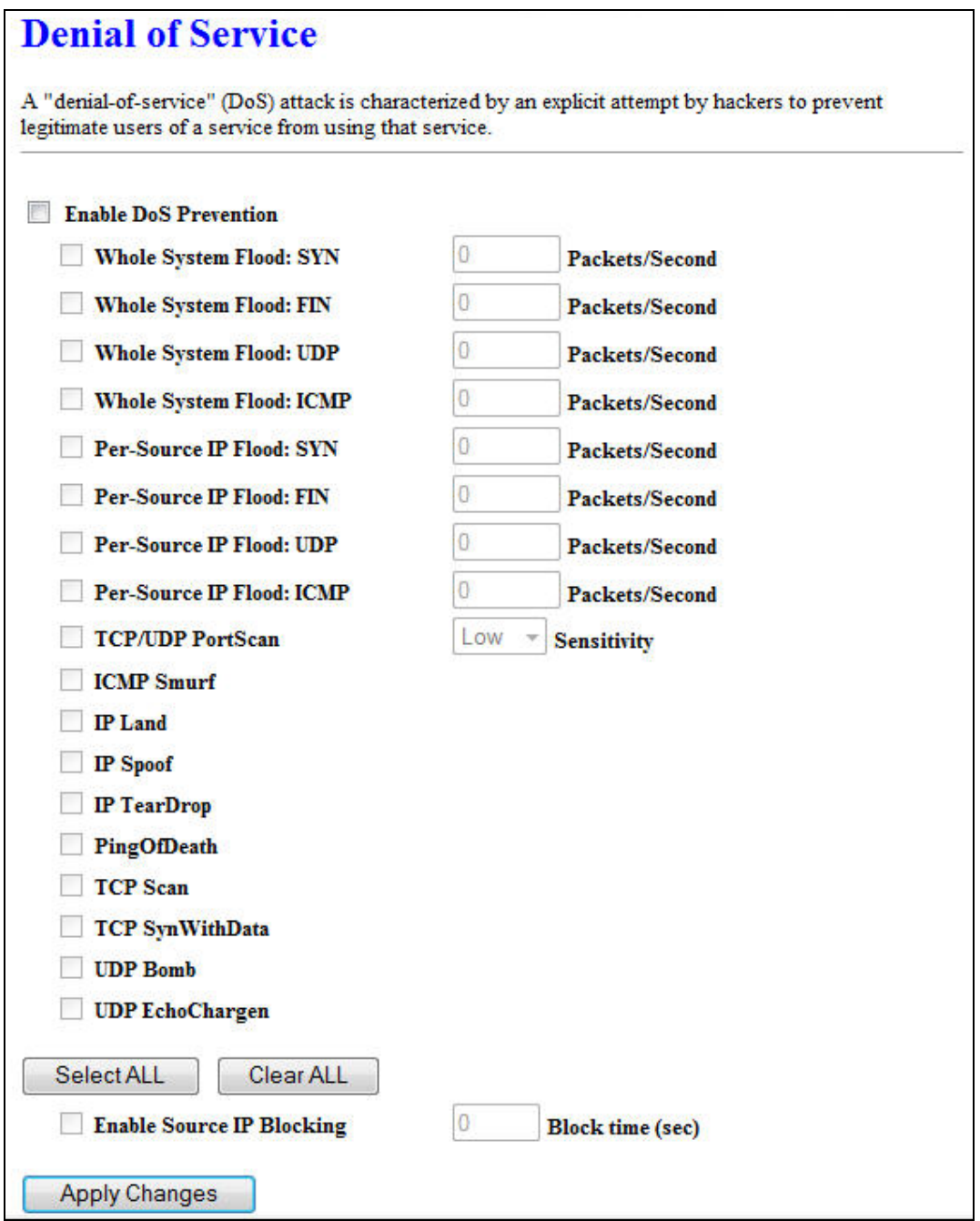

Log

This page can be used to set remote log server and show the system log.

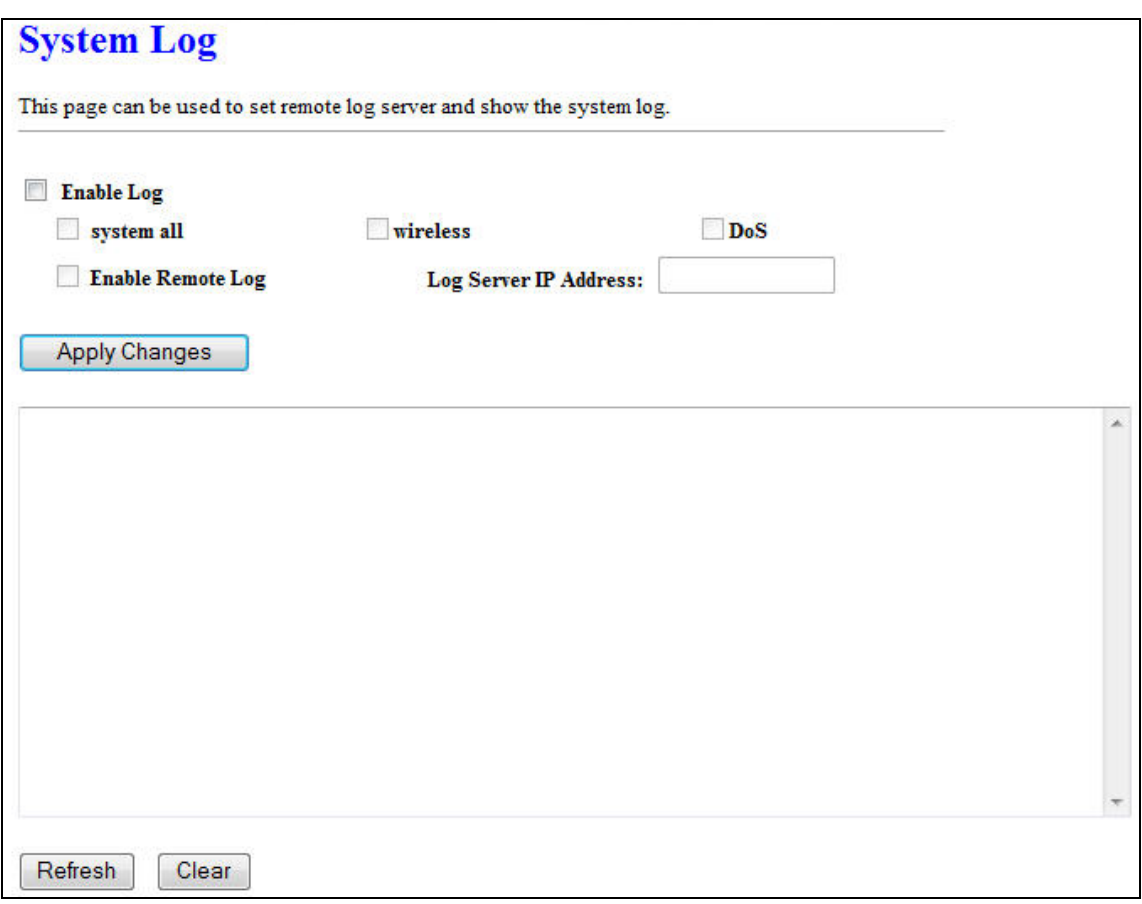

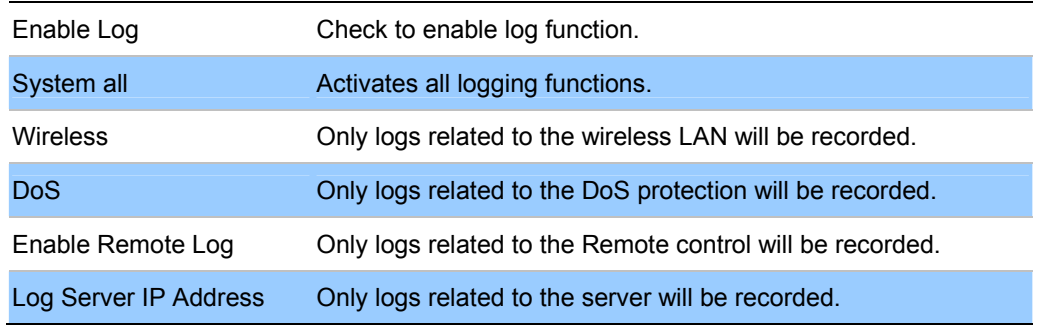

### Upgrade Firmware

This page allows you upgrade the DA1101 firmware to new version. Please note, do not power off the device during the upload because it may crash the system.

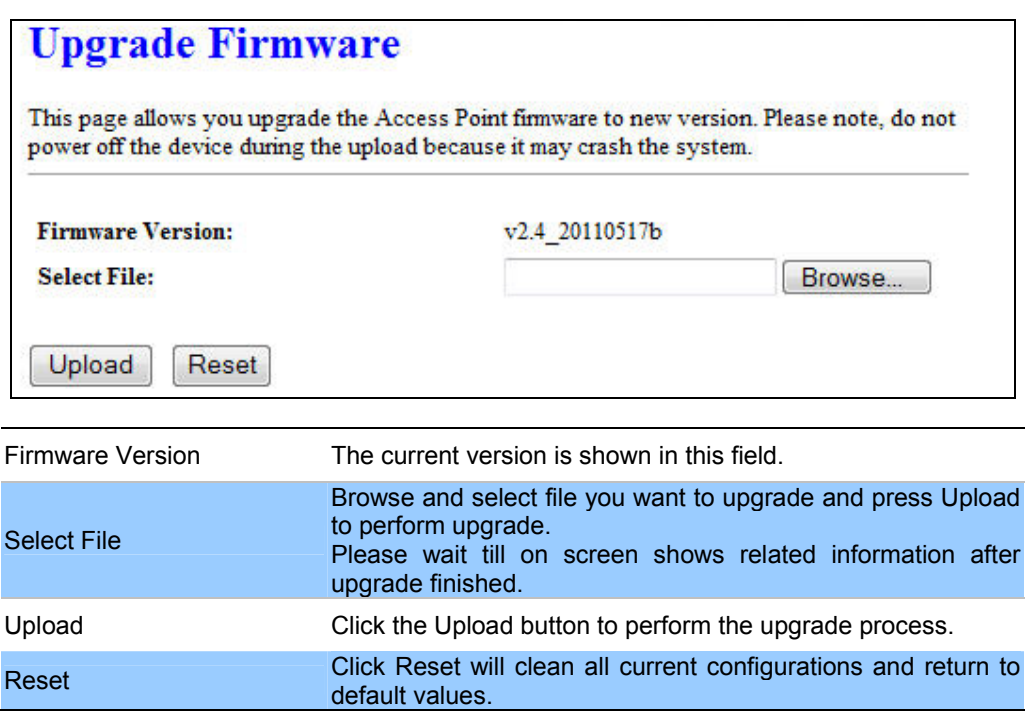

### Save / Reload Settings

This page allows you save current settings to a file or reload the settings from the file which was saved previously. Besides, you could reset the current configuration to factory default.

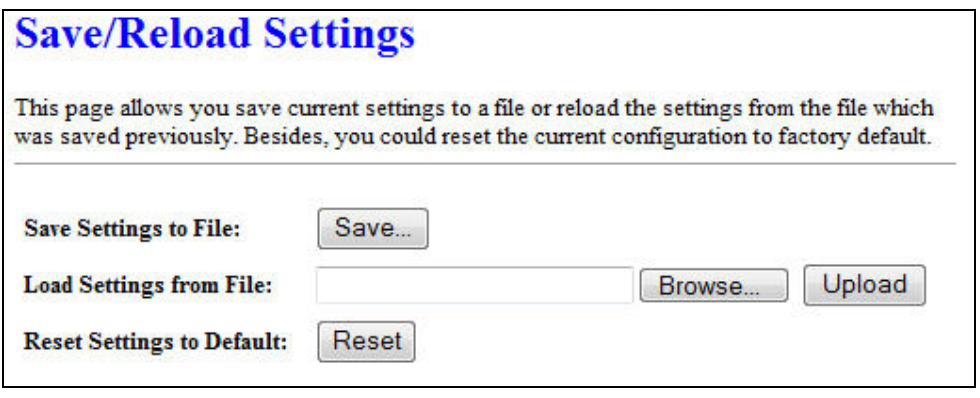

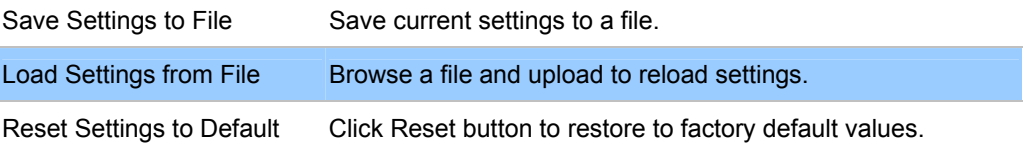

# Password Setup

j.

This page is used to set the account to access the web server of DA1101. Empty user name and password will disable the protection.

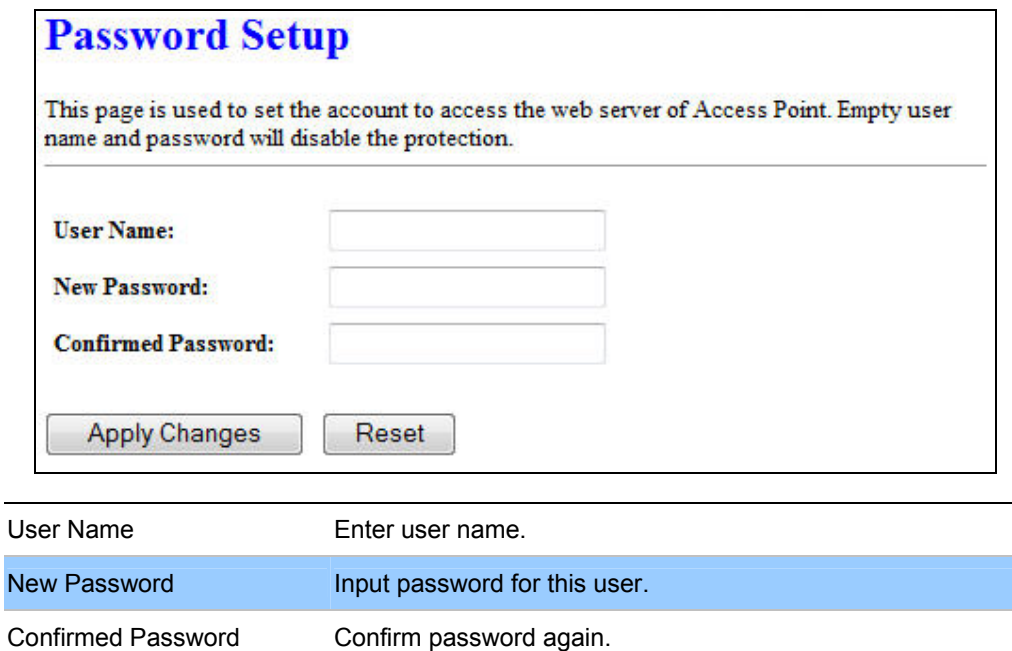

# **Chapter 7**

# **QoS**

# Enable QoS

Use this section to configure QoS. The QoS settings improve your online gaming experience by ensuring that your game traffic is prioritized over other network traffic, such as FTP or Web.

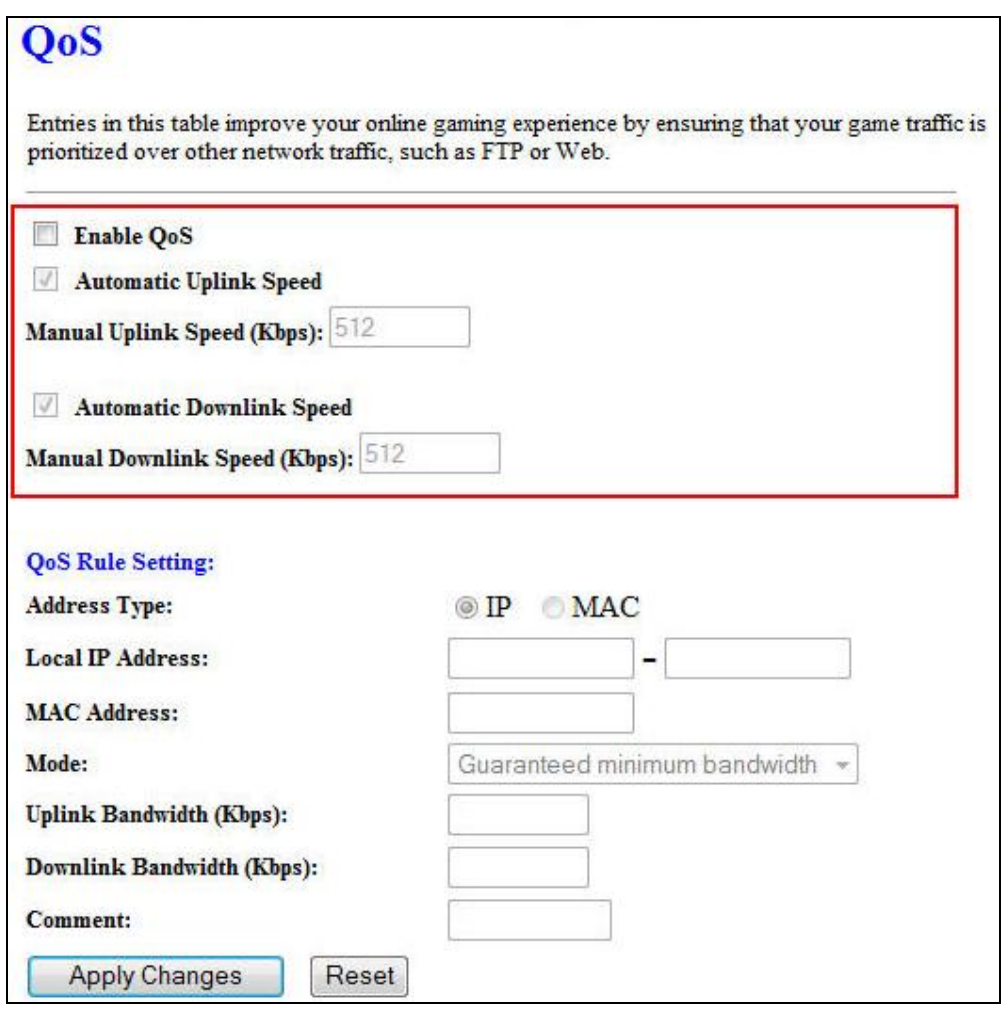

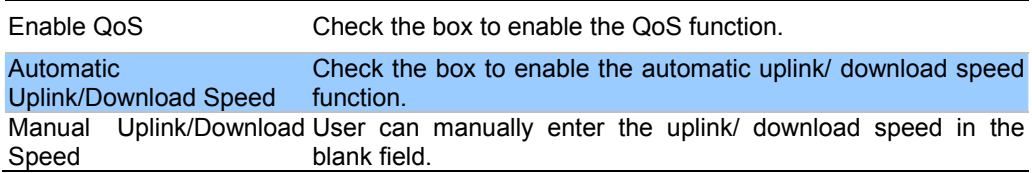

# QoS Rule Setting

Administrator can setup a QoS rule for specific user depends on IP or MAC address.

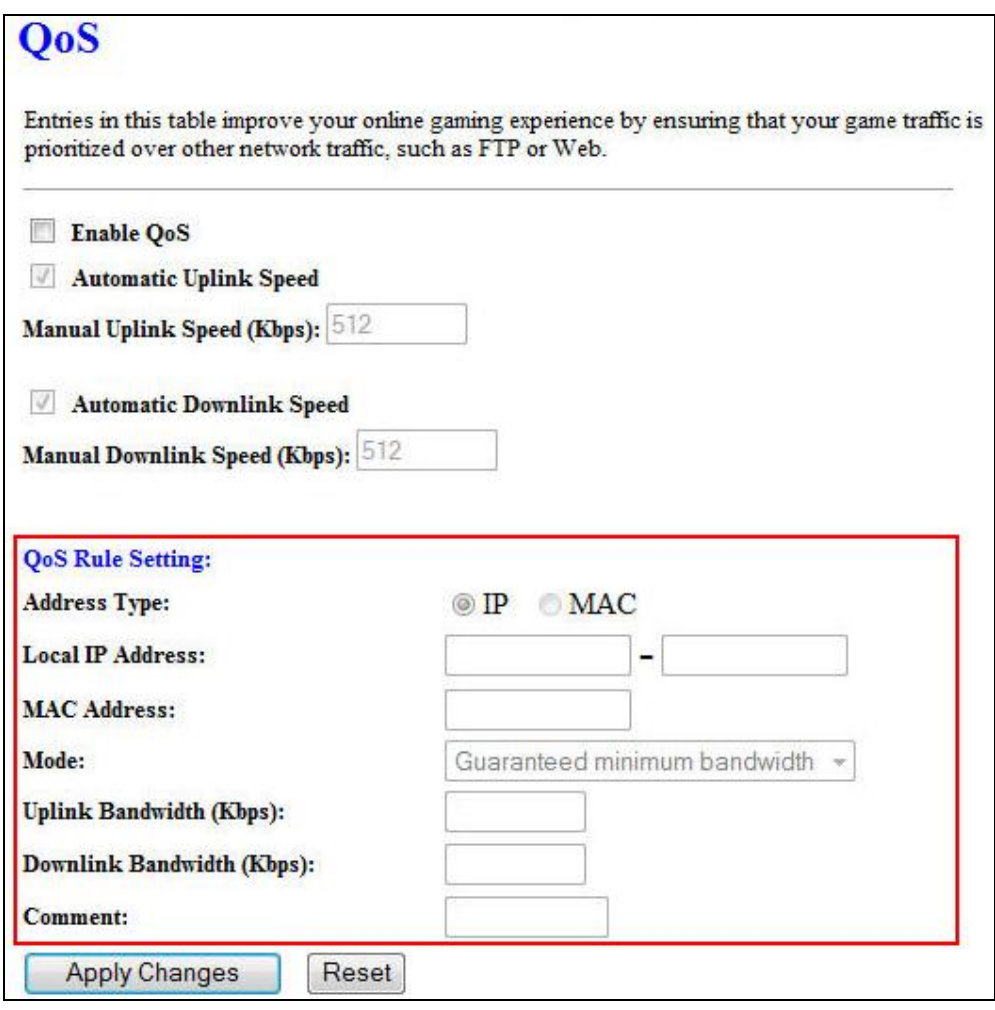

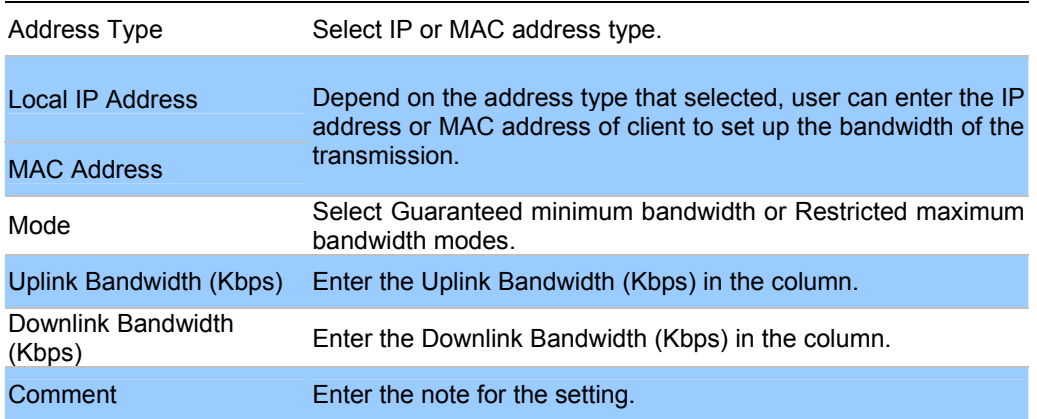

# **Chapter 8**

# **Route Setup**

### Dynamic Route

L

Dynamic routing performs the same function as static routing except it is steadier. Dynamic routing allows routing tables in routers to change as the possible routes change. There are several protocols used to support dynamic routing including RIP and OSPF.

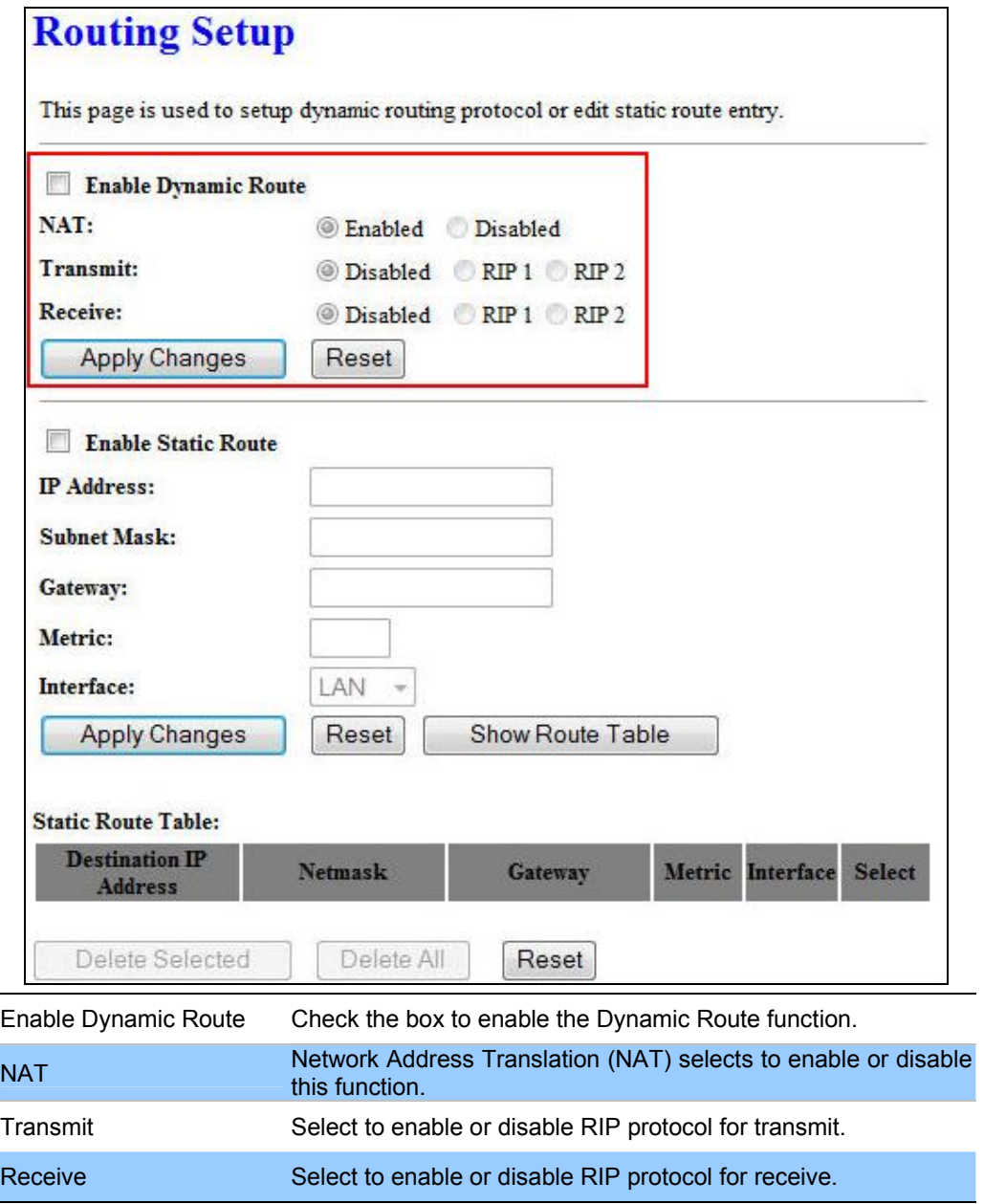

Static Route

To set static routers, enter the settings including route IP address, route mask, route gateway and the route Interface from LAN or WAN.

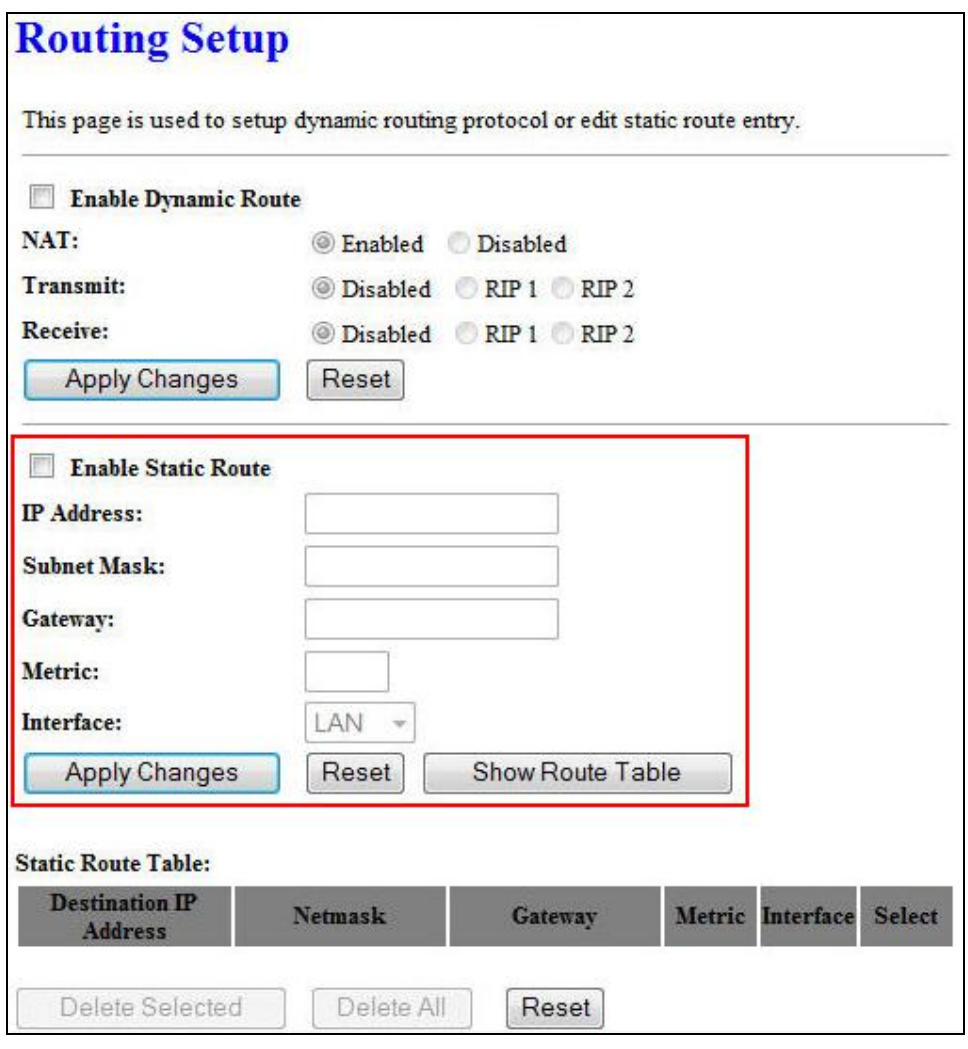

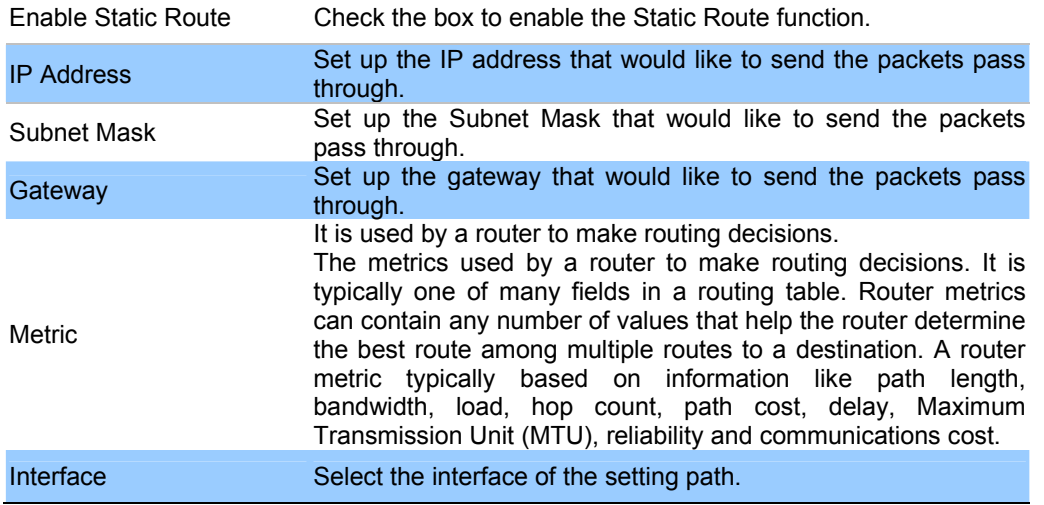

# Appendix A Frequently Asked Questions List

If your DA1101 is not functioning properly, you can refer to this chapter first for sample troubleshooting before contacting your dealer. This can save your time and effort but if the symptoms persist, please consult your dealer.

### Q1: I forget my DA1101 login username and / or password

A1:

1.) Restore DA1101 to its factory default settings by pressing the "Reset" button of the device for 10 seconds or more.

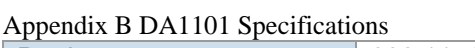

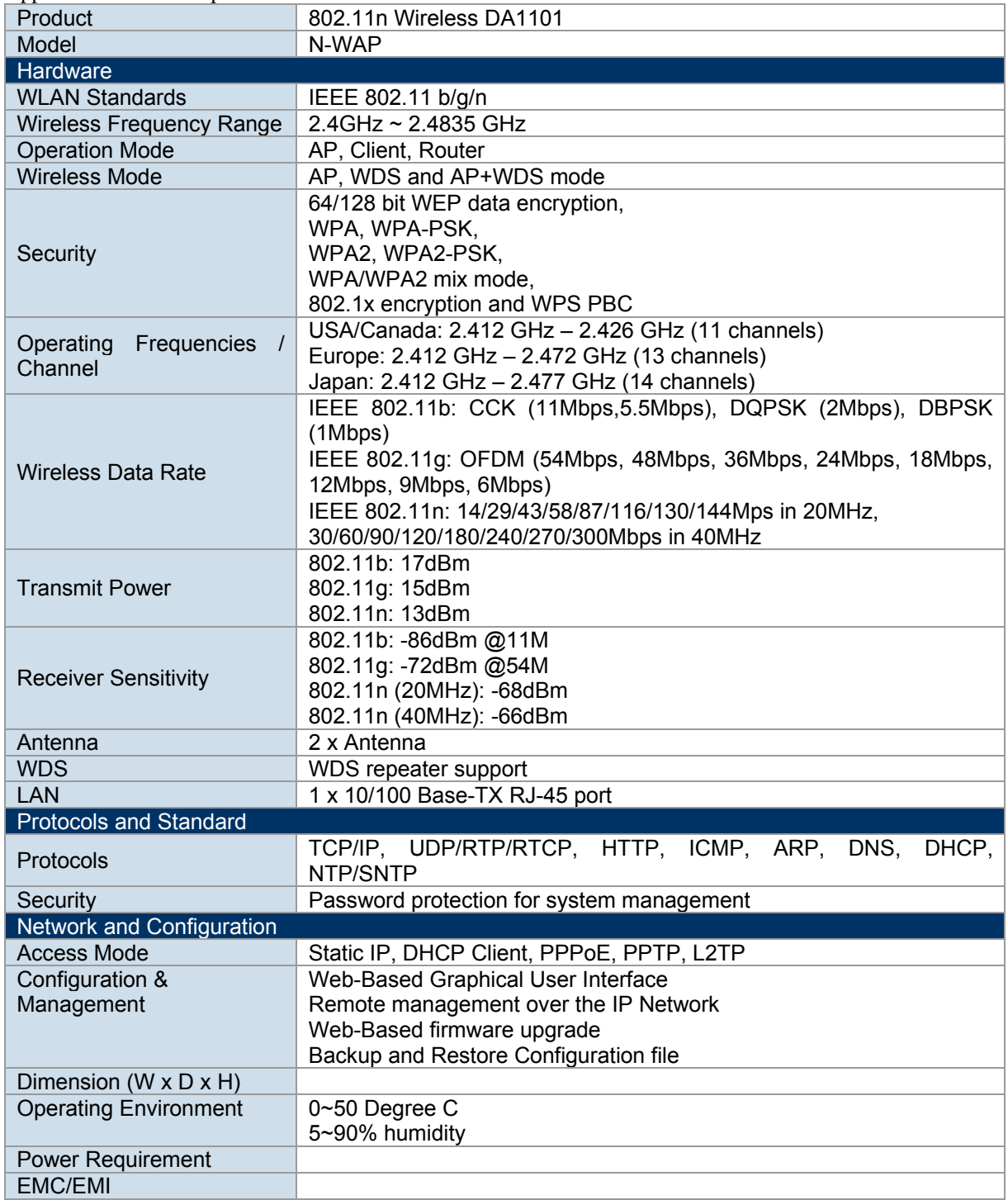